# *IBM SPSS Categories 25*

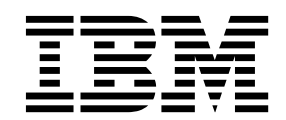

· 附註 -

使用此資訊和支援的產品之前,請先閱讀 第 37 [頁的『注意事項』](#page-40-0) 中的資訊。

## **目錄**

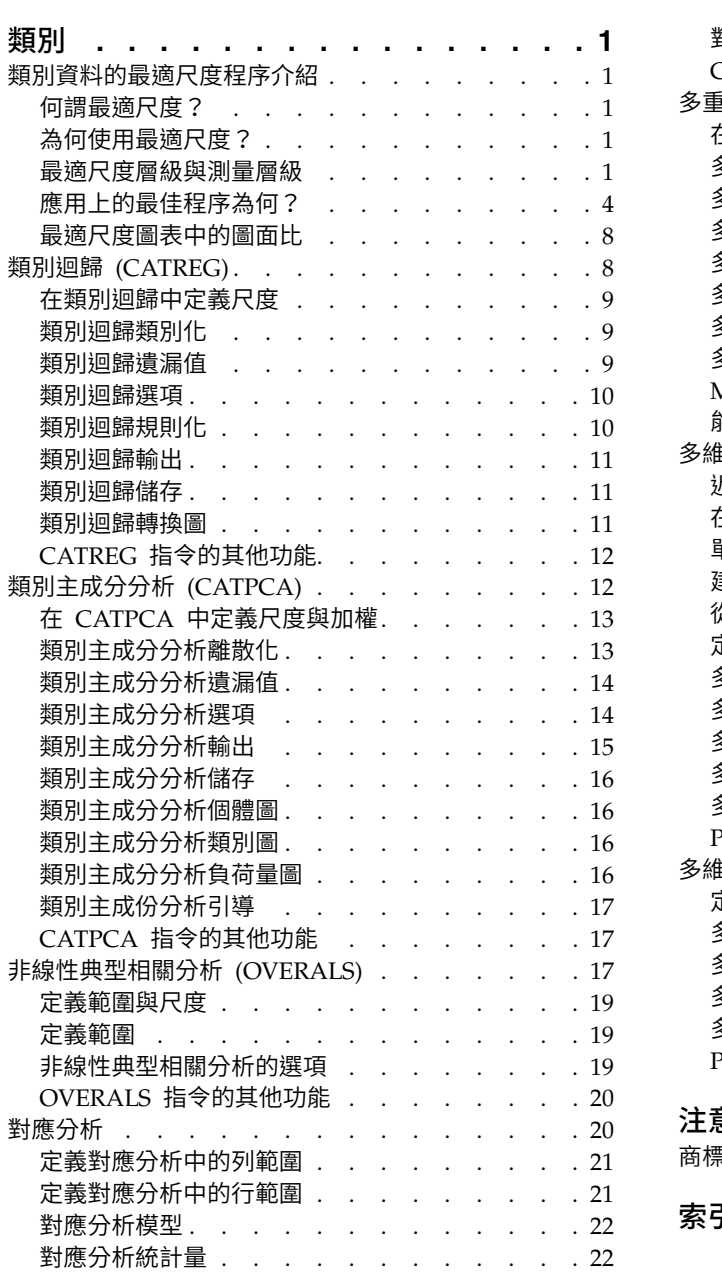

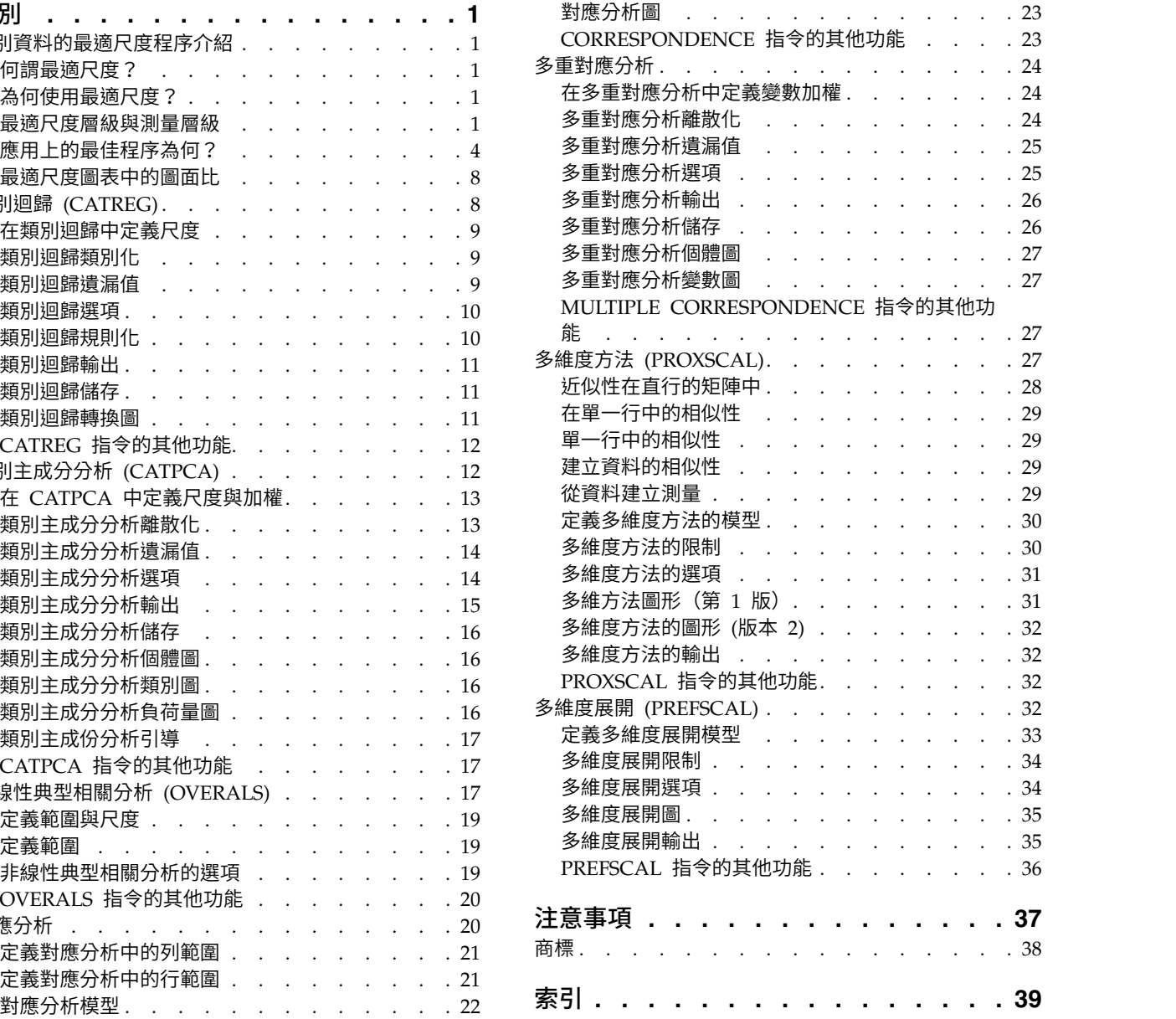

## <span id="page-4-0"></span>**類別**

下列類別功能包含在 SPSS ® Statistics Professional Edition 或「類別」選項中。

## **類別資料的最適尺度程序介紹**

類別程序使用最適尺度來分析標準統計程序難以分析或無法分析的資料。本章說明每個程序的作用為何、每個 程序最合適的狀況、各程序之間的關係、以及這些程序及其對等的標準統計程序之間的關係。

附註:這些 IBM® SPSS Statistics 中的程序及其實作部分是由 Data Theory Scaling System Group (DTSS) 所開發,此機構為 Leiden 大學社會及行為科學學院的教育系和心理系的成員所組成。

## 何謂最適尺度?

最適尺度的背景構想為指定數值量化給每個變數的類別,因而讓標準程序得以用在量化變數中求解。

指定最適尺度值給每一變數的類別是依照所使用的程序的最適條件來進行。有別於分析中的名義變數或序數變 數的原始標記,這些尺度值都有矩陣的性質。

在大部分的類別程序中,每個尺度化變數的最適量化是透過一種稱為改變最小平方的疊代方法而獲得,此方法 使用目前的量化來求解之後再使用此解來更新量化。然後再用更新後的量化來求得新解,再用新解來更新量 化,如此持續進行直到提示需停止處理的某條件符合為止。

## 為何使用最適尺度?

市場研究、調查研究和社會及行為科學研究通常都會用到類別資料。事實上,許多研究機構幾乎都專攻類別資 料的處理。

雖然專門用來分析類別資料的標準模式有很多種,通常卻未能妥善處理具有下列特性的資料集:

- 觀察值太少
- v 變數太多
- v 每一變數的值太多

藉由將類別加以量化,最適尺度技術得以避免上述情況的問題。甚至於另有適用的專門技術時,最適尺度仍非 常有用。

最適尺度輸出通常是依照圖形顯示來解讀,而非解讀參數估計值。最適尺度技術提供了絕佳的勘查分析,同時 亦可補其他 IBM SPSS Statistics 模型的不足。藉由縮小您的研究重點範圍,透過最適尺度將資料視覺化即可 提供專注於解讀模型參數來進行分析的基礎。

## 最適尺度層級與測量層級

當您首次使用類別程序時,在觀念上可能會非常模糊而混淆不清。指定層級時,您所指定的並非測量變數時的 層級,而是將變數尺度化時的層級。其觀念在於量化的變數不論是用何種方式來測量,變數之間都可能會有非 線性關係。

以類別的角度來看,共有三種基本的測量層級:

v 名義層級表示,變數值代表未排列順序的類別。名義層級的變數範例包括地區、郵遞區號、宗教團體、以 及複選類別。

- 序數層級表示,變數值代表已排列順序的類別。範例包括代表滿意度或信心程度的態度尺度、以及偏好等 級分數。
- 數值層級表示,變數值代表含有實際意義矩陣的已排列順序類別,因此適合比較類別之間的距離。範例包 括以年份表示的年齡和以千元為單位的收入。

例如,假設有三個變數,地區、工作和年齡,其編碼如下表所示。

| 區域碼 | 區域值 | 工作碼 | 工作值  | 年齡 |
|-----|-----|-----|------|----|
|     | 北部  |     | 實習生  | 20 |
|     | 南部  |     | 銷售代表 | 22 |
|     | 東部  |     | 管理員  | 25 |
|     | 西部  |     |      | 27 |

表 *1.* 地區、工作和年齡的編碼方法

顯示的值代表每一變數的類別。地區即為名義變數。地區有四個個實質上並未排列的類別。變數值 1 到 4 只 是代表四個類別;編碼方法完全是任意的。在另一方面,工作可假設為序數變數。原始類別會形成從實習生到 管理員的進展。數值較高的代碼表示在企業生涯階梯的工作位階較高。但已知的資訊也僅限於排列的順序,完 全沒有相鄰類別之間距離的相關資訊。反之,年齡則可假設為數值變數。在年齡這方面,數值之間的距離具有 實質意義。20 和 22 之間的距離等於 25 和 27之間的距離,22 和 25 之間的距離則大於上述兩者。

## 選擇最適尺度層級

請務必了解到,變數的任何實際性質都無法自動預先定義您應該指定何種最適尺度層級。當您在檢閱資料時, 可以利用有意義且解讀上更容易的各種方式。例如,在序數層級上分析數值層級的變數,則使用非線性轉換或 許能讓解的維度較少。

以下兩個範例說明,明顯的測量層級可能不是最佳的最適尺度層級。假設某變數將個體歸類到年齡群組中。雖 然可將年齡尺度化成數值變數,事實卻有可能是,年齡小於 25 歲者的年齡與安全度維持正關係,年齡大於 60 歲者的年齡與安全度維持負關係。在這種情況下,將年齡視為名義變數可能比較恰當。

在另一個範例中,依照政治偏好對每個人進行歸類的變數則一定是名義變數。但如果您是依照從左派到右派來 做政黨的排列,則可能會使用序數層級的分析而將政黨的量化對應到這種排列方式。

雖然變數沒有預先定義的性質可讓變數專屬於某一層級,新手還是可以藉由某些一般規則的協助來進行。使用 單一名義量化,您通常並不知道類別的順序而必須由分析來套用一種順序。如果類別的順序已知,您應該嘗試 使用序數量化。如果類別無法排序,您可以嘗試使用多重名義量化。

#### 轉換圖

可尺度化的每個變數的不同層級都會對量化套用不同的限制。轉換圖說明了量化和選定的最適尺度層級所產生 的原始類別兩者之間的關係。例如,將變數視為數值變數會產生線性轉換圖。將變數視為序數變數會產生非下 降趨勢的轉換圖。將變數視為名義變數則產生顯示出二次關係的 U 形 (或倒 U 形) 轉換圖。名義變數亦可藉 由完全變更類別的順序而產生沒有明顯趨勢的轉換圖。下圖顯示範例轉換圖。

轉換圖特別適合用來判斷選定的最適尺度層級的成效。如果許多類別都得到類似的量化,將這些類別合併成一 個類別可能會更實際。或者,如果視為名義的變數所得到的量化顯示出上升趨勢,序數轉換可能也會得到類似 的結果。若是顯示線性趨勢,則採用數值處理可能較為合適。但如果合併類別或變更尺度層級更加實際,分析 上就不會有太大的改變。

## 類別代碼

對類別變數加以編碼時必須稍加注意,因為某些編碼方法可能會得到非預期的輸出或使分析不夠完整。工作的 可能編碼方法,如以下表格所示。

表 *2.* 工作的另一個編碼方法

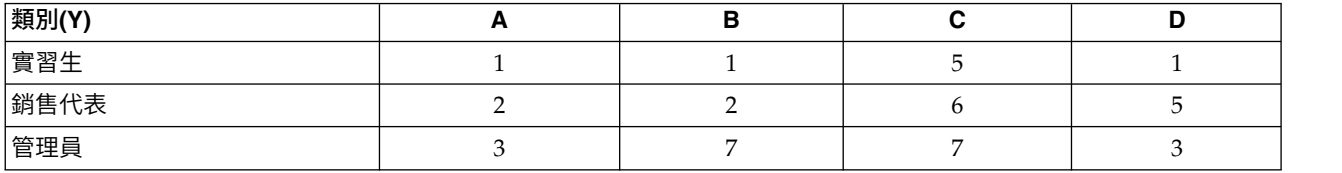

某些類別程序必須先定義所使用的每個變數的範圍。超出此範圍的所有數值都視為遺漏值。最小的類別值永遠 為 1。最大的類別值則由使用者提供。此數值並非變數的類別個數而是最大的類別值。例如 中,架構 A 的最 大類別為 3 而架構 B 的最大類別值為 7,但兩種架構都對相同的三個類別加以編碼。

變數範圍決定了會從分析中刪除的類別為何。代碼超出定義範圍的類別都會從分析中刪除。此為刪除類別的簡 便方式,但可能會造成非預期的分析。定義的最大類別若不正確,則可能將有效的類別從分析中刪除。例如, 定義最大類別值為 3 的架構 B 指出,工作具有 1 到 3 的類別編碼;管理員類別即被視為遺漏值。由於所有 的類別實際上皆未編碼為 3,分析中的第三個類別便不含觀察值。如果您要刪除所有的管理員類別,此種分析 方式即可適用。但若欲包含管理員,則必須將最大類別定義為 7,且必須根據大於 7 或小於 1 的數值對遺漏 值加以編碼。

對於視同名義或序數的變數而言,類別的範圍不會影響結果。若是名義變數,則有重要影響的是標記而非與標 記有關的數值。若是序數變數,類別的順序便保留在量化中;類別值本身則並不重要。形成相同類別順序的所 有編碼方法其結果將會完全相同。例如,若是在序數層級下分析「工作」,表格中的前三種架構便具有相同的 作用。類別的順序在這些架構中完全相同。在另一方面,架構 D 將第二和第三個類別對調,並且產生異於其他 架構的結果。

雖然變數的許多編碼方法在作用上大多相同,代碼之間差異較小的方法則較常被使用,因為代碼會對程序所產 生的輸出量造成影響。依據介於 1 和使用者定義的最大值之間的數值加以編碼的所有類別都是有效的。其中若 有任何空的類別,對應的量化即為系統遺漏值或 0,依程序而定。上述指定方式雖然都不會影響分析,但輸出 則是針對這些類別而產生。因此在架構 B 中,工作有四個類別接收系統遺漏值。在架構 C 中則也有四個類別 接收系統界定的遺漏指標。相反的,架構 A 並沒有系統界定的遺漏量化。使用連續整數作為名義變數或序數變 數的代碼,即可產生較少的輸出而又不致影響結果。

在編碼方法的限制上,視為數值的變數比視為序數的變數更高。對於這些變數,連續類別之間的差異很重要。 以下表格會針對年齡顯示三種編碼方法。

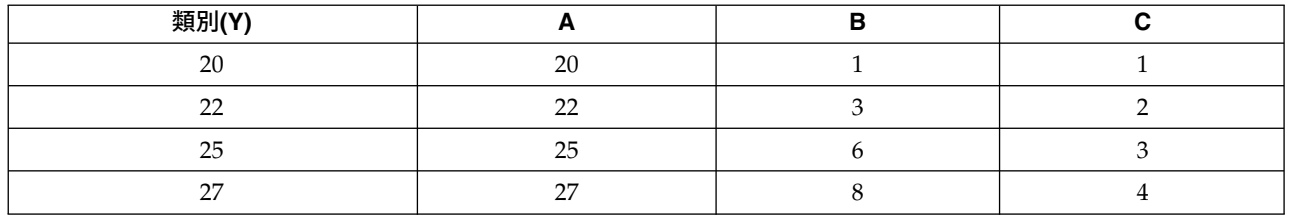

表 *3.* 年齡的可用編碼方法

對數值變數重新編碼都必須保留類別之間的差異。使用原始數值是確保差異得以保留的一種方式。但這種方式 可能會造成許多包含系統界定遺漏指標的類別。例如,架構 A 提供了原始觀察值。在「對應分析」以外的所有 「類別」程序中,最大類別值為 27 而最小類別值則設為 1。最前面的 19 個類別為空的類別並且收到系統界 定的遺漏指標。如果最大類別遠大於 1,便會迅速地產生多餘的輸出,並在 1 和最大值之間出現許多空的類別。

<span id="page-7-0"></span>若要降低輸出量,您可以利用重新編碼。但若是在數值變數的情況下,則不應使用「自動重新編碼」。編碼為 連續整數會造成 1 和所有連續類別之間的差異,而且所有量化之間的間隔都會相等。將變數視為數值時相當重 要的矩陣特性會由於重新編碼為連續整數而遭到破壞。例如,表格中的架構 C 對應到自動重新編碼的 年齡。 類別 22 和 25 之間的差異已從三變更為一,量化亦反映出後者的差異。

另一種可保留類別之間差異性的重新編碼方法為:將最小的類別值從每個類別中減去,每個差異再加入 1。架 構 B 即這種轉換的結果。最小的類別值 20 已從每一類別中減去,再將 1 加入每個結果中。轉換後的代碼其 最小值為 1,且所有的差異都和原始資料相同。現在,最大的類別值為 8,且第一個非零量化之前的所有零量 化已全部消除。再者,對應到結構 B 所產生之每個類別的非零量化皆與結構 A 中的量化相同。

## 應用上的最佳程序為何?

四種程序 (對應分析、多重對應分析、類別主成份分析、及非線性典型相關分係) 的技術內涵同屬多變量資料分 析的一般領域,稱為<mark>維度縮減</mark>。亦即變數之間的關係可用較少的維度來表示,通常使用兩到三個維度即已足 夠。如此讓您可利用原本由於多樣且複雜而難以理解的關係來描述結構或樣式。在市場研究的應用中,這些技 術可能是知覺對應的一種形式。這些程序的主要優點在於,它們能夠顯示各種最適尺度層級的資料。

類別迴歸描述了類別因變數和預測變數組合之間的關係。對應的迴歸加權值則描述每個預測變數對於因變數的 影響。正如同其他的程序,各種最適尺度層級都可以用來分析資料。

「多維度方法」和「多維度展開」會使用個體之間的相似性來描述低維度空間中的個體之間的關係。

以下是各個程序的簡要指導原則:

- v 使用「類別迴歸」,從類別自變數的組合來預測類別因變數的值。
- 使用「類別主成份分析」,藉由混合式最適尺度層級的一組變數來說明樣式的變化。
- v 使用「非線性典型相關分析」來評估混合式最適尺度層級的兩組或多組變數相關時的量數。
- 使用「對應分析」來分析雙向列聯表,或是可表示成雙向表格的資料,例如品牌偏好或社調資料。
- v 使用「多重對應分析」來分析類別多變量資料矩陣,前提是並未由於做出較強烈的假設而使所有的變數都 在名義層級下進行分析。
- 使用「多維度方法」來分析近似性資料,以便在低維度空間中找出一組個體的最小平方表示法。
- 使用「多維度展開」來分析近似性資料,以便在低維度空間中找出二組個體的最小平方表示法。

### 類別迴歸

當您的分析目標是要從一組自變數(預測變數)中預測出因變數(回應值)時,使用「類別迴歸」最為恰當。 正如同所有的最適尺度程序,尺度值是指定給每一變數的每個類別,因此這些值對於迴歸而言都是最適值。類 別迴歸的解將轉換後的回應值和轉換後的加權預測變數之間的相關值平方最大化。

和其他類別程序的關係。最適尺度的類別迴歸和最適尺度典型相關分析,這兩個程序可加以比較。後者有兩個 變數集,其中一個僅包含因變數。以後者的技術而言,變數集的相似性是藉由將每個變數集與位於所有變數集 之間的某個未知變數集做比較而求得。在類別迴歸中,轉換後的因變數與轉換後的預測變數線性組合,兩者之 間的相似性則是直接評估而求得。

和標準技術的關係。在標準的線性迴歸中,可將類別變數重新編碼為指標變數,或是採用區間層級變數的方式 來處理。以第一種方式而言,模式中包括每種類別變數的層級組合的個別截距和斜率。因此必須解讀大量參 數。使用第二種方式則每個變數只需估計一個參數。但類別可以任意編碼的本質卻使得概化完全不可行。

如果有些變數不是連續的,即可使用替代分析。如果因變數是連續的而預測變數是類別的,則通常進行變異數 分析。如果因變數是類別的而預測變數是連續的,則適合羅吉斯迴歸或區別分析。如果因變數和預測變數都是 連續的,通常都是使用對數線性模型。

最適尺度的迴歸的每個變數各有三種尺度層級。這些層級的組合說明廣泛的非線性關係不適用於單一的「標 準」方法因此,最適尺度比標準方式更具彈性,然而增加的複雜性卻最少。

此外,預測變數的非線性轉換通常可降低預測變數之間的相依性。如果您將預測變數相關性矩陣的特徵值和最 適尺度化預測變數相關性矩陣的特徵值做比較,後者的變數個數通常少於前者。換言之,類別迴歸中的最適尺 度會讓預測變數相關性矩陣的較大特徵值變小,並讓較小的特徵值變大。

## 類別主成份分析

當您要在混合式最適尺度層級的一組變數中,說明變異數的樣式時,使用「類別主成份分析」最為合適。此項 技術會儘可能地說明變異數,而同時嘗試降低該組變數的維度值。尺度值是指定給每一變數的每個類別,因此 這些值對於主成份的解而言已最適化。分析中的個體依照量化的資料來接收成份分數。成份分數的圖形會顯示 出分析個體之間的樣式,且亦可顯示出資料中的不尋常個體。類別主成份分析的解會在已指定成份 (維度) 數目 的情況下,利用每個量化的變數將個體分數的相關性最大化。

類別主成份的一項重要應用在於檢查偏好資料,即受訪者依照偏好程度而對多個項目進行等級區分或評估。在 一般的 IBM SPSS Statistics 資料配置中,橫列是個別的,直行是項目的測量,整列的分數是偏好分數 (例如從 0 到 10 分),因此資料是依照横列條件來做分析。對於偏好資料,您可能會想要將個別的資料視為變數。利用 轉置程序,您就可以將資料轉置。評估者即成為變數,且所有的變數都會被宣告成序數。使用的變數個數超過 CATPCA 中的個體個數並不會有所衝突。

和其他類別程序的關係。所有的變數如果都宣告成多重名義量數,類別主成份分析的分析方式便相當於在相同 變數上執行的多重對應分析。因此,類別主成份分析可以視為多重對應分析的一種類型,而其中某些變數被宣 告成序數或數值。

和標準技術的關係。如果所有變數的尺度都在數值層級上,則類別主成份分析相當於標準的主成份分析。

更通俗的說法為,類別主成份分析是替代方式,可用來計算非數值尺度之間的相關性,並使用標準的主成份或 因素分析方式來分析相關性。單純將通用的皮爾森 (Pearson) 相關係數視為序數資料的關聯性測量來使用可能 導致估計上的相關性嚴重偏差。

## 非線性典型相關分析

「非線性典型相關分析」對於許多不同的應用而言是極為常見的程序。非線性典型相關分析的目標是要分析兩 組或多組變數之間的關係,而不像主成份分析在於分析變數本身之間的關係。例如,您有兩組變數,其中一組 只是提供給應答者作為圖例的背景項目,另一組則是一配置度項目的回應。分析中的尺度層級可以是名義、序 數或數值的任意組合。最適尺度典型相關分析藉由同時比較每一組變數中的典型變數和指定給個體的一組折衷 分數來判斷各組之間的相似性。

和其他類別程序的關係。若兩組或多組變數中的每一組都只有一個變數,最適尺度典型相關分析相當於最適尺 度主成份分析。若單組單變數分析 (如上述) 中的所有變數都是多重名義量數,最適尺度典型相關分析相當於重 對應分析。若有兩組變數,其中一組只包含一個變數,最適尺度典型相關分析相當於最適尺度的類別迴歸。

和標準技術的關係。 標準的典型相關分析是一項統計技術,可找出兩者之間具有最大相關性的一組變數的線性 組合和另一組變數的線性組合。有了一組線性組合,典型相關分析即可找出後續各組獨立的線性組合,稱為典 型變數。其最大數量等於最小變數集的變數個數。

分析中若有兩組變數且變數全部定義為數值的,最適尺度典型相關分析相當於標準的典型相關分析。雖然 IBM SPSS Statistics 並沒有典型相關分析程序,但許多相關統計量可從多變量變異數分析中取得。

最適尺度典型相關分析還有其他不同的應用。若有兩組變數,其中一組包含宣告為單一名義量數的名義變數, 則可使用類似於迴歸分析的方式來解讀最適尺度典型相關分析的結果。若上述變數為複名義量數,最適尺度分 析便可替代區別分析。將變數分組為兩組以上即可使用各種不同的方式來分析資料。

## 對應分析

對應分析的目標是要製作對應表格的雙序圖。在對應表格中,是將橫列變數和直行變數假設為代表未排列順序 的類別;因此永遠使用名義最適尺度層級。目的只在於檢閱這兩種變數的名義資訊。亦即,唯一的考量只是要 知道有些個體位於同一類別,其他個體則不是。對於同一變數的各類別而言,其間的距離或順序完全未做假 設。

對應分析的特殊作用在於分析雙向列聯表。如果表格有 *r* 個作用中橫列,*c* 個作用中直行,則對應分析中解的 維度個數等於 r 的最小值加 1,或是 c 減 1,即從這兩值中取其小者。換言之,您可以將列聯表的列類別和 行類別完整地呈現於維度的空間。但事實上,您可能想在低維度空間中呈現雙向表格的橫列和直行類別,例如 兩個維度。因為二維圖形比多維空間表示法更容易理解。

當使用的維度少於最大可能維度時,分析所產生的統計量即說明了低維度表示法中,橫列和直行類別的分佈情 形。再加上二維的解所呈現的品質極佳,因此您可以檢查列點數圖和行點數圖,以便了解橫列變數有哪些類別 是相似的,直行變數有哪些類別是相似的,以及橫列類別和直行類別彼此之間的相似性。

和其他類別程序的關係。簡單的對應分析僅限於雙向表格。如果要探討兩個以上的變數,您可以將變數組合成 交互變數。例如,如果是變數地區、工作和年齡,您可以將地區和工作組合,以建立含有 12 個類別的新變數 重新工作,如下表所示。這個新變數構成包含年齡的雙向表格(12 個橫列和 4 個直欄),可用對應分析來進 行分析。

#### 表 *4.* 地區和工作的組合

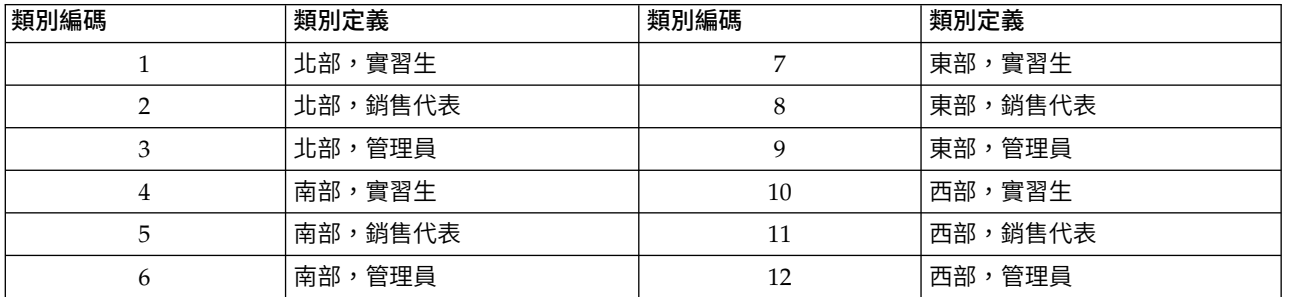

這種方式有一缺點,即任何一對變數皆可組合。我們可以組合工作和年齡而得到另一個包含 12 類別的變數。 或者亦可組合地區和年齡而得到包含 16 個類別的新變數。這些交互變數都會個別構成一個包含其餘變數的雙 向表格。這三個表格的對應分析並不會得到相同的結果,但每一種都是有效的分析方式。若是四個或更多變數 時,甚至可以進一步建立雙向表格,用來進行各交互變數之間的比較。即使變數不多,但可用來分析的表格數 目可能非常多。您可以選擇其中一個表格來做分析,或是分析全部。或者亦可使用「多重對應分析」程序來同 時檢查所有的變數,而不需建立交互變數。

和標準技術的關係。「交叉表」程序也可以用來分析列聯表,即利用獨立性作為一般的分析重點。但即使是很 小的表格,偵測偏離獨立性仍有困難。對應分析公用程式的作用在於顯示各種大小的雙向表格的此類樣式。如 果列變數和行變數之間有相關性,亦即卡方值是有意義的,則對應分析可協助顯示出此關係的本質。

#### 多重對應分析

多重對應分析會試著產生一種解,在圖形中,相同類別內的個體距離會比較近,而不同類別內的個體距離會比 較遠。每一個物件會盡量接近包含該物件的類別的類別點。如此一來,即由類別將個體區分為同質性的子群 組。將相同類別中的個體歸類到同一子群組的變數即為同質性變數。

在一維的解中,多重對應分析將最適尺度值 (類別量化) 指定給每個變數的每一類別,因此在整體上平均而言, 類別具有最大的分佈。若是二維的解,多重對應分析會找出每個變數的第二組類別量化,而此量化與第一組量 化無關,再試著將分佈最大化,並持續進行。由於變數的類別所收到的分數個數和維度個數相同,因此假設分 析中的變數為最適尺度層級中的多重名義量數 。

多重對應分析亦指定分數給分析中的個體,因此類別量化亦即該類別中個體的個體分數平均數,或稱為重心。

和其他類別程序的關係。亦稱為同質性分析或是雙尺度。當變數只有兩個時,同質性分析會提供可比較但不相 同的結果給對應分析,分析產生一個獨特的輸出,用以概述解的適合度和品質,包括穩定性資訊。因 此,對應分析通常適用於雙變數情況下的多重對應分析。這兩個程序的另一差異在於,輸入到多重對應分析中 的是資料矩陣,此時的列為個體而行為變數;但輸入到對應分析中的則可為相同的資料矩陣、一般的相似性矩 陣、或是聯合的列聯表,此為聚集矩陣,其中的列和行皆代表變數的類別。多重對應分析亦可視為多重名義層 級下,尺度化資料的主成份分析。

和標準技術的關係。多重對應分析可視為多因素列聯表的分析。多因素列聯表也可以使用「交叉表」程序來分 析,但交叉表所提供的是每個控制變數中,每一類別的個別摘要統計量。利用多重對應分析,即可藉由一張二 維圖形來建立所有變數之間的關係摘要。多重對應分析的進階使用,是要以第一個維度中的最適尺度值來置換 原始類別值,再進行次要的多變量分析。由於多重對應分析使用數值尺度值來置換類別標記,因此可在多重對 應分析之後套用許多需要數值資料的不同程序。例如,「因素分析」程序所產生的第一個主成份相當於多重對 應分析的第一個維度。第一個成份分數等於個體分數,且成份平方負荷量等於識別測量。但第二個多 重對應分析維度卻不等於因素分析的第二個維度。

#### 多維度方法

當您的分析目標是要找出一組個體或觀察值之間,一組距離量數的結構時,使用「多維度方法」最為合適。可 藉著將觀察值指定到概念的低維度空間中特定位置來達成此目的,而空間中的點間距須儘可能符合規定的相似 (相異) 性。其結果為低維度空間中物件的最小平方表示,在許多例子中,這樣可協助您進一步瞭解您的資料。

和其他類別程序的關係。當您擁有多變量資料並使用它們來建立距離,然後再使用多維度方法來做分析時,其 結果類似於使用包含個體主成份分析常態化的類別主成份分析來分析資料。這種 PCA 亦稱為「主成份座標分 析」。

和標準技術的關係。「類別多維度方法」程序(PROXSCAL) 針對 Statistics Base Edition (ALSCAL) 中可用的 方法程序提供了諸多改善。PROXSCAL 為某些模式提供了更快的演算法,並允許您在通用空間中加上限制。 PROXSCAL 甚至嘗試將常態化原始壓力最大化,而非 S 壓力 (亦稱為應變)。之所以偏好於常態化原始應力, 是因為它是依照距離來測量,而 S 應力則是依照距離平方。

## 多維度展開

當您的分析目標是要找出二組個體之間(也稱為列物件或直欄物件),一組距離量數的結構時,使用「多維度 展開」最為合適。可藉著將觀察值指定到概念的低維度空間中特定位置來達成此目的,而空間中的點間距須儘 可能符合規定的相似 (相異) 性。其結果為低維度空間中列物件與直欄物件的最小平方表示,在許多例子中,這 樣可協助您進一步瞭解您的資料。

和其他類別程序的關係。如果您的資料是由一組物件 (平方,對稱矩陣) 之間的距離構成,請使用「多維度方 法」。

和標準技術的關係。「類別多維度展開」程序 (PREFSCAL) 針對 Statistics Base Edition(透過 ALSCAL) 中可用的展開功能提供了諸多改善。PREFSCAL 可以讓您為共同空間設限;甚至,PREFSCAL 會嘗試將懲罰 壓力測量降至最低,以避免解答變為無效(舊演算法有此傾向)。

## <span id="page-11-0"></span>最適尺度圖表中的圖面比

最適尺度圖形中的圖面比是等方性的。在二維圖形中,維度 1 中代表一個單位的距離等於維度 2 中代表一個 單位的距離。若在二維圖形中變更某一維度的範圍,系統便會變更其他維度的大小,以便維持實際距離相等。 最適尺度程序的等方性圖面比無法覆寫。

## **類別迴歸 (CATREG)**

類別迴歸乃是利用替類別指定數值的方式將類別資料量化,以便替轉換變數,產生最佳線性迴歸方程式。類別 迴歸也稱為 CATREG (*cat*egorical *reg*ression)。

標準的線性迴歸分析,會將回應值(因變數)和加權預測(自)變數間平方差總和最小化。一般而言,變數都 是數值的,而 (名義的) 類別資料則編碼成二元變數,或者對比變數。結果就變成:類別變數被用來區分觀察值 組別﹔而此方法為每一組別估計個別的參數集。其中,估計係數可反映出預測值的改變,對回應值所造成的影 響。各種預測值組合皆有可能進行回應值的預測。

或者,還有別種方法,就是將回應值迴歸到類別預測變數值本身。因此,每個變數都會有一個估計係數。然 而,對類別變數而言,類別值是任意的。以不同的方式將類別編碼會產生不同的係數,使得相同變數的分析難 以比較。

CATREG 藉由同時製作名義、序數、和數值變數的尺度,來延伸其標準程序。此程序會將類別變數量化,以反 映出原始類別的特性。此程序會將量化的類別變數,以與數值變數相同的方式處理。所以如果使用非線性轉 換,就能以各種不同的層級來分析變數,以找出最合適的模式。

範例。 類別迴歸可用來說明工作滿意程度,跟工作種類、地理區域和旅遊次數之間的相關性。您可能會發現, 經理級跟旅遊次數少者,其工作滿意程度較高。而在這個範例下所產生的迴歸方程式,也可用來預測,這三種 自變數之任意組合的工作滿意度。

統計量與圖形。 它包括︰次數分配表、迴歸係數、ANOVA 表格、疊代歷程、類別量化、未轉換預測值之間的 相關、轉換後預測值之間的相關、殘差圖,以及轉換圖形。

類別迴歸資料考量

資料。CATREG 用在類別指標變數。類別指標應為正整數。您可以使用「類別化」對話框,將分數值變數和字 串變數轉換成正整數。

假設。 只能有一個回應變數,但預測因素變數的最大數目為 200。資料必須至少包含三個有效觀察值,且有效 觀察值數目必須超出預測因素變數數目再加 1。

相關程序。 CATREG 跟具最適尺度 (OVERALS) 的類別典型相關分析,這兩個程序是一樣的。 這個最適尺 度有兩個變數集,其中一個僅包含一個變數。調整所有數值層級的變數,以對應至標準多重迴歸分析。

若要取得類別迴歸

1. 在功能表上,選擇:

分析 > 迴歸 > 最佳方法 **(CATREG)...**

- 2. 選取因變數和自變數。
- 3. 按一下「確定」。

您可以選擇性地變更每個變數的尺度層級。

## <span id="page-12-0"></span>在類別迴歸中定義尺度

您可以設定因變數及自變數的最適及下層級。依預設,這些變數會調整為有兩個內部節點的二次單調曲線(序 數)。此外,您也可以設定分析變數的權重。

最適尺度層級。 您也可以選擇尺度層級來量化每一個變數。

- 平滑曲線序數。在最適尺度變數中,保留著已觀察變數的類別順序。類別點將會位在通過原點的直線 (向量) 上。最後的轉換將會是所指定次數之平滑單調多項式的一部分。這一部分將由使用指定的數目、及程序決 定的內部節點位置來指定
- 名義尺度平滑曲線。最適尺度變數中所保留之觀察變數的唯一資訊,便是類別中的個體分組。而系統並不保 留觀察變數的類別順序。類別點將會位在通過原點的直線 (向量) 上。最後的轉換將會是所指定次數之平滑 (可能為非單調) 多項式的一部分。這一部分將由使用指定的數目、及程序決定的內部節點位置來指定
- 序數。 在最適尺度變數中,保留著已觀察變數的類別順序。類別點將會位在通過原點的直線 (向量) 上。 最後的結果比平滑曲線序數轉換更適合,但較不平滑。
- 名義。 最適尺度變數中所保留之觀察變數的唯一資訊,便是類別中的個體分組。而系統並不保留觀察變數 的類別順序。類別點將會位在通過原點的直線 (向量) 上。最後的結果比名義尺度平滑曲線轉換更適合,但 較不平滑。
- 數值。 我們將類別依序排列,而且其間隔相等。類別的順序、以及觀察變數類別號碼間的相等距離,都保 留在最適尺度變數中。類別點將會位在通過原點的直線 (向量) 上。當所有的變數都是數值層級時,分析就 跟標準主成分分析很像。

## 類別犯歸類別化

您可以在「離散化」對話框中,選擇重新編碼變數的方法。除非您另行指定,否則系統將以接近常態分配的方 式,將分數值的變數分成七種類別 (如果這個數目少於 7,則視變數中不同值的數目決定)。並根據遞增的文數 字順序來指定類別指標,將所有字串變數值轉換成正整數。字串變數的離散化適用這些整數。而依預設,其他 變數則維持不變。離散化的變數稍後將用於分析中。

方法。 選擇分組、分等級、和相乘。

- 分組。 重新編碼為指定類別的數目、或依間隔來重新編碼。
- 分等級。 變數將根據觀察值的等級來離散化。
- 相乘。 變數目前的值將標準化、乘以 10、進位、並新增常數,使最低的類別化數值變成 1。

分組。 當根據分組離散化變數時,可以使用下列選項:

- 類別的個數。 指定類別的數目,以及這些類別中的變數值是否應該遵循近似常態、或均勻分配。
- v 等距。 變數將重新編碼成由這些大小相等間隔所定義的類別。而您必須指定間隔的長度。

### 類別迴歸遺漏值

您可以在「遺漏值」對話框中,選擇處理分析變數及補充變數中遺漏值的方法。

策略。 請選擇要排除有遺漏值的物件(完全刪除),或是插補遺漏值(主動處理方式)。

- 排除帶有此變數中之遺漏值的物件。在選擇變數上有遺漏值的物件,將自分析中排除。這個策略無法用於補 充變數。
- 插補遺漏值。 系統會針對在選擇變數上有遺漏值的物件,插補其遺漏值。您可以選擇插補方法。選擇眾數 可以次數最多的類別來取代遺漏值。當有多個眾數時,程式將使用類別指標最小的眾數。選擇額**外**類別可 以額外類別的相同量化來取代遺漏值。這是表示,在這個變數上有遺漏值的物件,都將視為屬於相同的 (額 外) 類別。

### <span id="page-13-2"></span><span id="page-13-0"></span>類別迴歸選項

「選項」對話框可供您選取起始配置類型,指定疊代與收斂條件,以及選擇補充性的分析標或設定圖形的標 記。

補充性的分析標。此選項可讓您指定補充性的分析標。只要鍵入補充性的個體數字 (或指定觀察值範圍),然後 按一下「新增」。您不能加權補充性的分析標 (會忽略指定的權重)。

起始配置。 如果没有任何變數被視為名義變數,請選取數值配置。如果至少有一個變數被視為名義變數,請選 取隨機配置。

此外,若有至少一個變數具有序數或平滑曲線序數尺度層級,則一般的模型滴合度演算法可能不會產生最適結 果。選擇多重系統起點搭配所有可能的符號形式進行測試,始終可以獲得最佳的結果,但因為資料集中的序數 或平滑曲線序數變數增加,必要的處理時間也會快速地增加。您可以指定變異數臨界值的損失百分比,以減少 測試形式的數目,臨界值越高,排除的符號形式越多。使用此選項不能保證取得最佳結果,但可降低不良結果 的可能性。此外,若未找到最佳結果,也會降低不良結果和最佳結果迥異的可能性。要求多重系統起點時,每 個起點的迴歸係數符號會寫入外部 IBM SPSS Statistics 資料檔或目前階段作業中的資料集。如需相關資訊, 請參閱主題 第 11 [頁的『類別迴歸儲存』。](#page-14-0)

前一次執行的結果和多重系統起點可讓您針對迴歸係數使用固定符號。符號 (以 1 和 -1 表示) 必須在指定資 料集或檔案的列中。整數值的開始號碼是此檔案中列的個案編號,該整數值則含有所要使用的符號。

條件。 您可以指定最大疊代數,以供計算迴歸時使用。另外,您也可以選擇收斂準則值。如果最後兩個疊代之 間的總適合度差異,低於收斂數值,或者已經達到疊代的最大數目的話,迴歸就會停止疊代。

依據**...**標記圖形。 讓您指定是否要在圖形中使用變數與數值標籤、或變數名稱與數值。您也可以指定標記的最 大長度。

## <span id="page-13-1"></span>類別迴歸規則化

方法。 規則化方法可將估計值縮小至趨向 0,藉以減少迴歸係數估計值差異,進而改進模型的預測錯誤。套索 和彈性網絡會將部分係數估計值縮小為 0,因此可提供變數撰擇格式。要求規則化方法時,每個懲罰係數值的 規則化模式和係數會寫入外部 IBM SPSS Statistics 資料檔或目前階段作業的資料集中。如需相關資訊,請參 閱主題 第 11 [頁的『類別迴歸儲存』。](#page-14-0)

- 脊迴歸。脊迴歸會導入等於平方係數乘以懲罰係數的懲罰條款,以縮小係數。此係數的範圍在 0 (無懲罰) 到 1之間;若您指定範圍和增量值,程序將會搜尋懲罰的最佳值。
- 套索。 套索的懲罰條款是以絕對係數總和為基礎,懲罰係數的規格和脊迴歸的規格類似;不過,套索更需 要進行大量計算。
- 彈性網絡。 彈性網絡會將套索和脊迴歸懲罰合併,並在指定之數值網格中搜尋,以尋找最佳的套索和脊迴 歸懲罰係數。對於指定的套索和脊迴歸懲罰,彈性網絡比起套索較不需要進行大量計算。

顯**示規則化圖**。 這些是規則化係數和規則化懲罰的比較圖。搜尋某範圍的值以取得最佳懲罰係數時,此比較圖 可提供迴歸係數如何隨該範圍變更的檢視。

彈性網絡圖。 對於彈性網絡方法,脊迴歸懲罰的值會產生個別的規則化圖。所有可能圖會使用指定之最大和最 小脊迴歸懲罰值所決定範圍中的每個值。適用部分脊迴歸懲罰可讓您指定最大值和最小值決定之範圍中的值的 子集。只要鍵入懲罰值的數字 (或指定值範圍),然後按一下新增。

## <span id="page-14-0"></span>類別迴歸輸出

「輸出」對話框,可讓您選擇在輸出中顯示的統計量。

表格。可產生下列項目的表格:

- 複相關係數 R. 包含 *R* <sup>2</sup>、調整的 *R* <sup>2</sup>,以及列入考量的最適尺度之調整的 *R* <sup>2</sup>。
- v **ANOVA (**變異數分析**)**。此選項包含迴歸與殘差平方和、平均數平方與 *F*。顯示兩個 ANOVA 表格:一個 包含的迴歸自由度等於預測變數的數目,另一個包含的迴歸自由度考量最佳調整大小。
- v 係數。 此選項給出三個表格:一個包括 beta、beta 的標準誤、*t* 值和顯著性的係數表格;一個含有 beta 的標準誤 (將最適尺度自由度列入考慮) 的「係數最適尺度」表格;一個具有零階、部分、偏相關、Pratt's 相 對重要性測量,以及轉換前後之容差的表格。
- v 疊代歷程。 對於每個疊代,都會顯示演算法的起始值、複相關係數 *R* 及迴歸錯誤。複相關係數 *R* 中的增 加自第一個疊代開始即列出。
- 原始變數的相關性。 會顯示一個矩陣,其中顯示未轉換變數間的相關性。
- 轉換後變數的相關性。 會顯示一個矩陣,其中顯示轉換後變數間的相關性。
- 規則化模式與係數。 顯示每個規則化模型的懲罰值、R 平方和迴歸係數。若指定重新取樣方法或指定補充 的物件 (檢定觀察值),其也會顯示預測錯誤或檢定 MSE。

重新取樣。 重新取樣方法會提供您模型預測錯誤的估計值。

- 交叉驗證。 叉驗證會將樣本分成子樣本數或折疊。類別迴歸模型接著會產生樹狀結構模型,然後從每個子 樣本中排除資料。第一個模式是以第一個樣本折疊中以外的所有觀察值為基礎,第二個模式是以第二個範 例折疊中以外的所有觀察值為基礎,依此類推。對於每一個模式,都會藉由將模式套用至在產生時被排除 的子樣本來評估錯誤預測。
- v **.632** 重複取樣。 使用重複取樣,會從資料中隨機抽取觀察值後放回,並重複此程序數次以取得多個重複取 樣樣本。每一個引導樣本都有一個適合的模式。每一個模式的預測錯誤透過套用至不在引導樣本中的觀察 值來估計。

類別變數的量化。會出現顯示選取的變數之轉換值的表格。

描述性統計量。會出現顯示選取變數之次數、遺漏值和眾數的表格。

#### 類別迴歸儲存

「儲存」對話框可以讓您儲存預測值、殘差,以及將數值轉換為作用中的資料集,或/和將離散化資料、轉換 值、規則化模式和係數,以及迴歸係數的符號儲存在外部 IBM SPSS Statistics 資料檔或目前階段作業的資料 集中。

- 可以在目前階段作業期間使用資料集,但是在後續的階段作業中則無法使用,除非您明確地將其儲存為資 料檔。資料集名稱必須符合變數命名規則。
- v 檔案名稱或資料集名稱必須針對各個已儲存資料的類型而有所不同。

[在規則化對](#page-13-1)話框中選取規則化方法時,會儲存規則化模式和係數。根據預設,此程序會建立唯一名稱的新資料 集,但您可以自行指定名稱,或是寫入外部檔案。

使用多重系統起點作[為選項對](#page-13-2)話框中的起始配置時,會儲存迴歸係數的符號。根據預設,此程序會建立唯一名 稱的新資料集,但您可以自行指定名稱,或是寫入外部檔案。

## 類別迴歸轉換圖

「圖形」對話框可以讓你指定產生轉換及殘差圖形的變數。

<span id="page-15-0"></span>轉換圖。 這個功能會替每個變數,根據原始的類別數值,繪出類別暈化的圖形。雖然空的類別也會出現在水平 軸上,但不會影響到計算。如果需要識別這些類別,請透過連接量化之參考線中的分段,來加以識別。

殘差圖。 對於這些變數的每一個而言,殘差 (針對所有預測變數中預測的因變數而計算,除了該預測變數本身 以外)會根據類別指標而繪製圖形,而最適類別量化則根據類別指標來乘以 beta。

### **CATREG** 指令的其他功能

如果您將選取部分貼入語法視窗,並且編輯所產生的 CATREG 指令語法的話,就可以自訂類別迴歸。指令語法 語言也可以讓您:

• 在將轉換變數存入作用中的資料集時,指定它的根名稱 (利用 SAVE 次指令)。

如需完整的語法資訊,請參閱《指令語法參考手冊》。

## **類別主成分分析 (CATPCA)**

這個程序可在縮小資料的維度時,同時量化類別變數。類別主成分分析也可稱為 CATPCA,為 *cat*egorical principal components analysis 的縮寫。

主成分分析的目的,是要將原始的變數集,縮小為較小的不相關成分集,這些成分可代表在原始變數中所發現 的大部分資訊。當使用大量的變數,而無法有效解釋個體 (受試者和單位) 之間的關係時,這個技巧十分有用。 藉由縮減維度,您只需要解釋小部分元件,而不需解釋一大堆的變數。

在標準主成分分析中,系統假設數值變數之間為線性關係。而另一方面,最適尺度方法能讓變數調整為不同層 級。在指定維度內的類別變數則進行最佳量化。如此一來,變數之間的非線性關係,就變成可以分析了。

範例。 利用類別主成分分析,可以用圖形的方式,顯示工作類別、工作部門、地區、旅遊次數 (高、中、低)、 和工作滿意度之間的關係。您可能會發現兩個維度便可以說明許多變異數。第一個維度會區隔工作類別與地 區,而第二個維度則區隔工作部門與旅遊次數。您同時也會發現,高工作滿意度,是與中旅遊次數相關。

統計量與圖形。 次數、遺漏值、最適尺度層級、眾數、依重心座標說明的變異數、向量座標、每個變數和每個 維度的總和、向量量化變數的成份負荷量、類別變數的量化和座標、疊代歷程、轉換後變數的相關性與相關性 矩陣的特徵值、原始變數的相關性與相關性矩陣的特徵值、個體分數、類別圖、聯合類別圖、轉換圖、殘差 圖、投影重心圖、個體圖、雙序圖、三角散佈圖、和成份負荷量圖。

類別主成分分析資料考量

資料。字串變數值一定都會以遞增的文數字順序,轉換成正整數。使用者定義的遺漏值、系統遺漏值和小於 1 的值都視為遺漏值;您可以重新編碼或新增常數到變數中,讓小於 1 的變數成為非遺漏值。

假設。 資料最少必須含有三個有效觀察值。分析時須使用正整數資料。離散化選項將自動分類分數值的變數, 也就是用接近「正常的」分配來分類其數值,並自動將字串變數的值轉換成正整數。您可以指定其他的離散化 分法。

相關程序。 如果您是以數值層級,來製作所有變數的尺度的話,就可產生標準的主成分分析。若要使用其他繪 製功能,可以在標準線性主成分分析中使用轉換變數。如果所有變數都有多重名義尺度層級,那麼類別主成分 分析便與多重對應分析相同。如果您想要使用一組變數,那麼應該使用類別 (非線性) 典型相關分析。

若要取得類別主成分分析

1. 在功能表上,選擇:

## 分析 > 降維 > 最佳方法**...**

- <span id="page-16-0"></span>2. 選取部分變數為非多重名義。
- 3. 選擇「單一變數集」。
- 4. 按一下「定義」。
- 5. 選擇兩個以上的分析變數,然後指定解答中的維度數。
- 6. 按一下「確定」。

您可以選擇指定補充變數,該變數可能適合所發現的解答、或標記圖形中的變數。

## 在 **CATPCA** 中定義尺度與加權

您可以設定分析變數及補充變數的最適尺度層級。依預設,這些變數會調整為有兩個內部節點的二次單調曲線 (序數)。此外,您也可以設定分析變數的權重。

變數加權。 您可以選擇定義每個變數的加權。所指定的值必須為正整數。預設值為 1。

最適尺度層級。 此外,您還必須選取一個尺度層級,以便將每個變數加以量化。

- 平滑曲線序數。在最適尺度變數中,保留著已觀察變數的類別順序。類別點將會位在通過原點的直線 (向量) 上。最後的轉換將會是所指定次數之平滑單調多項式的一部分。這一部分將由使用指定的數目、及程序決 定的內部節點位置來指定
- 名義尺度平滑曲線。最適尺度變數中所保留之觀察變數的唯一資訊,便是類別中的個體分組。而系統並不 保留觀察變數的類別順序。類別點將會位在通過原點的直線 (向量) 上。最後的轉換將會是所指定次數之平 滑 (可能為非單調) 多項式的一部分。這一部分將由使用指定的數目、及程序決定的內部節點位置來指定
- 複名義量數。最適尺度變數中所保留之觀察變數的唯一資訊,便是類別中的個體分組。而系統並不保留觀 察變數的類別順序。類別點將位在特定類別中個體的重心。*Multiple* 是表示從每個維度中取得不同組的量化。
- 序數。 在最適尺度變數中,保留著已觀察變數的類別順序。類別點將會位在通過原點的直線 (向量) 上。最 後的結果比平滑曲線序數轉換更適合,但較不平滑。
- 名義。 最適尺度變數中所保留之觀察變數的唯一資訊,便是類別中的個體分組。而系統並不保留觀察變數的 類別順序。類別點將會位在通過原點的直線 (向量) 上。最後的結果比名義尺度平滑曲線轉換更適合,但較 不平滑。
- 數值。 我們將類別依序排列,而且其間隔相等。類別的順序、以及觀察變數類別號碼間的相等距離,都保留 在最適尺度變數中。類別點將會位在通過原點的直線 (向量) 上。當所有的變數都是數值層級時,分析就跟 標準主成分分析很像。

## 類別主成分分析離散化

您可以在「離散化」對話框中,選擇重新編碼變數的方法。除非您另行指定,否則系統將以接近常態分配的方 式,將分數值的變數分成七種類別 (如果這個數目少於 7,則視變數中不同值的數目決定)。並根據遞增的文數 字順序來指定類別指標,將所有字串變數值轉換成正整數。字串變數的離散化適用這些整數。而依預設,其他 變數則維持不變。離散化的變數稍後將用於分析中。

方法。 選擇分組、分等級、和相乘。

- 分組。 重新編碼為指定類別的數目、或依間隔來重新編碼。
- 分等級。 變數將根據觀察值的等級來離散化。
- 相乘。 變數目前的值將標準化、乘以 10、進位、並新增常數,使最低的離散化數值變成 1。

分組。 當您根據分組離散化變數時,可以使用下列選項:

• 類別的個數。 指定類別的數目,以及這些類別中的變數值是否應該遵循近似常態、或均勻分配。

<span id="page-17-0"></span>v 等距。 變數將重新編碼成由這些大小相等間隔所定義的類別。而您必須指定間隔的長度。

## 類別主成分分析遺漏值

您可以使用「遺漏值」對話框來選擇策略以處理分析變數及補充變數中的遺漏值。

策略。選擇排除遺漏值(被動處理方式)、插補遺漏值(主動處理方式)或排除有遺漏值的物件(完全刪 除)。

- v 排除遺漏值;作為量化後的相關計算**(E)**。 選擇變數中具遺漏值的物件,無利於這個變數的分析。如果對所 有變數都施以被動處理方式,則所有變數中具有遺漏值的物件都會被視為補充性。如果「輸出」對話框中 有指定相關,那麼 (在分析後) 系統將以變數中次數最多的類別、或眾數來插補遺漏值,以分析原始變數的 相關。若是最適尺度變數的相關,您可以選擇插補的方法。
	- 模式。將遺漏值取代為最適尺度變數的眾數。
	- 額外類別。將遺漏值取代為額外類別的量化。這個設定表示在這個變數上有遺漏值的物件,都將視為屬 於相同的(額外)類別。
	- 隨機類別。將變數上的每個遺漏值都插補為基於變數類別邊際頻數的不同隨機類別號碼的量化值。
- v 插補遺漏值。系統會針對在選擇變數上有遺漏值的物件,插補其遺漏值。您可以選擇插補方法。
	- 模式。將遺漏值取代為最常用的類別。當有多個眾數時,程式將使用類別指標最小的眾數。
	- 額外類別。將遺漏值取代為額外類別的相同量化。這個設定表示在這個變數上有遺漏值的物件,都將視 為屬於相同的(額外)類別。
	- 隨機類別。將變數上的每個遺漏值都取代為基於類別邊際頻數的不同隨機類別號碼。
- v 排除帶有此變數中之遺漏值的物件**(B)**。 在選擇變數上有遺漏值的物件,將自分析中排除。這個策略無法用 於補充變數。

#### 類別主成分分析選項

「選項」對話框提供了控制項,可讓您選取起始配置、指定疊代與收斂準則、選取常態化方法、選取標記圖形 的方法、以及指定增補物件。

補充性的分析標。 請指定物件的個案編號,或物件範圍的第一個和最後一個個案編號,來將它們指定為補充的, 然後按一下新增。如果該物件已指定為補充物件,那麼程式會忽略該物件的觀察值加權。

常態化方法。 您可以指定五種選項中的其中一種,來常態化個體分數與變數。每個分析中只能使用一個常態化 方法。

- 變數主成份分析。 這個選項可最佳化變數間的關係。個體空間中的變數座標,為成份負荷量 (與主成份的 相關,如維度與個體分數)。當您主要是對變數間的相關性有興趣時,這個方法非常有用。
- 個體主成份分析。 這個選項可最佳化個體間的距離。當您主要是對物件間的差異或相似性有興趣時,這個 方法非常有用。
- 對稱的。 如果您主要是對個體與變數間的關係有興趣時,請選取這個常態化選項。
- 自變數。 如果您想要分別檢查個體間的距離、以及變數間的相關時,請使用這個常態化選項。
- 自訂。 您可以指定封閉區間 [-1, 1] 之間的任何實數。值為 1 等於「物件主體」方法。值為 0 等於「對 稱」方法。值為 –1 等於「變數主體」方法。利用指定大於 -1 及小於 1 的數值,您可以將特徵值散佈到個 體與變數中。當您需要特別製作雙序圖時,這個方法非常有用。

條件。 您可以指定最大疊代數,以供計算迴歸時使用。另外,您也可以選擇收斂準則值。如果最後兩個疊代之 間的總適合度差異,低於收斂數值,或者已經達到疊代的最大數目的話,迴歸就會停止疊代。

依據**...**標記圖形。 您可以指定在圖形中使用變數及值標籤或變數名稱及值。您也可以指定標記的最大長度。

<span id="page-18-0"></span>繪製維度。 您可以控制顯示在輸出中的維度。

- 顯示解答的所有維度。解答中的所有維度都會顯示在散佈圖矩陣中。
- 限制維度的數目。 顯示的維度會限制為已繪製的成對資料。如果您限制維度,就必須選擇最低和最高維度來 繪製。最低維度的範圍可從 1 到解答中維度的數字減 1,並且對較高的維度進行繪製。最高維度值的範圍可 從 2 到解答中維度的數字,並且指出用來繪製維度成對資料的最高維度。這個規格適用於所有要求的多維度 圖。

循環。您可以選取循環方法來取得循環結果。

附註:如果您在引導對話框中選取執行引導,則無法使用這些循環方法。

- v **Varimax**。可將每個成份中具有高負荷量之變數數目減至最少的正交旋轉法。它可簡化對成份的解譯。
- v **Quartimax**。可將需要解釋每一個變數的成份數目減至最少的旋轉法。它可簡化對觀察到的變數的解譯。
- v **Equamax**。一種結合 Varimax 方法與 Quartimax 方法的旋轉法(前者會簡化成份,而後者會簡化變數)。 此方法會將成份負荷量較高的變數數目以及解譯變數所需的成份數目減至最少。
- v **Oblimin**。斜交(非正交)旋轉法。當 Delta 等於 0 時,成份斜交幅度最大。Delta 越趨近負數,成份的斜 交幅度越小。正數值允許其他成份相關性。**Delta** 的值必須小於或等於 0.8。
- v **Promax**。斜交(非正交)旋轉,可讓成份之間產生關聯。使用斜交旋轉進行計算的速度比使用直接 Oblimin 旋轉要快,因此對於大型資料集非常有用。接受的相關性數量(斜度)由 kappa 參數控制。**Kappa** 的值必 須大於或等於 1 而小於 10,000。

配置。 您可以從包含配置座標的的檔案中讀取資料。檔案中的第一個變數包含第一個維度的座標。第二個變數 包含第二個維度的座標,依此類推。

- 初始。 檔案中指定的配置用來作為分析的起始點。
- v 固定。 檔案中指定的配置用來在變數中進行配合。而可以配合的變數,必須選為分析變數,但因為配置是 固定的,所以它們將被視為補充變數 (所以它們並不需要選為補充變數)。

### 類別主成分分析輸出

「輸出」對話框控制結果的顯示。

個體分數。 顯示個體分數,並使用下列選項:

- 包括的類別。 顯示所選擇分析變數的類別指標。
- v 標記個體分數根據。 從指定為標籤變數的變數清單中,您可以選取一個變數來標記物件。

成份負荷量。顯示所有未指定多重名義尺度層級變數的成分負荷量。您可以依據大小來排序成份負荷量。

疊代歷程。 針對每次疊代,顯示變異歸因於、損失、以及變異歸因於的增量。

原始變數的相關性。 顯示原始變數的相關性矩陣,以及該矩陣的特徵值。

轉換後變數的相關性。 顯示轉換 (最適尺度) 變數的相關性矩陣,以及該矩陣的特徵值。

可解釋變異。顯示依每個變數與每個維度之重心座標、向量座標、與總和 (重心與向量座標的組合) 來說明的變 異數量。

類別量化。指定所選取變數各維度的類別量化與座標。

描述性統計量。 顯示所選取變數的次數、遺漏值數目與眾數。

## <span id="page-19-0"></span>類別主成分分析儲存

「儲存」對話框中的控制項可將離散資料、物件儲存庫、轉換的值以及其他結果儲存至作用中的資料集、現行 階段作業中的新資料集或外部檔案。

- 可以在目前階段作業期間使用資料集,但是在後續的階段作業中則無法使用,除非您明確地將其儲存為資 料檔。資料集名稱必須符合變數命名規則。
- v 檔案名稱或資料集名稱必須針對各個已儲存資料的類型而有所不同。
- 如果您儲存個體分數或將數值轉換為作用中的資料集,您可以指定多重名義維度的個數。
- 只有當您選取「引導」對話框中的執行引導時,才能使用引導信賴省略符號群組。

## 類別主成分分析個體圖

在「個體與變數圖」對話框中,您可以指定圖表類型,以及要用來建立圖形的變數。

個體點。 顯示個體點的圖。

個體與變數(雙序圖)。 使用您選擇的變數座標來繪製個體點數 ─ 成分負荷量或變數重心。

個體,負荷量與重心 **(**三角散佈圖**)**。 使用多重名義尺度層級變數的重心、與其他變數的成分負荷量來繪製個體 點數。

雙序圖與三角散佈圖變數。 您可以選擇使用雙序圖、三角散佈圖的所有變數或選取一個子集。

標記個體。 您可以選擇用選定變數的類別(您可以在「選項」對話框中選擇類別指標值或數值標籤),或其個 案編號來標記個體。如果您選擇變數,則每個變數會建立一個圖形。

#### 類別主成分分析類別圖

使用「類別圖」對話框,可以指定所需的圖表類型,以及用來建立圖表的變數。

類別圖。 針對所選取的每個變數,繪製重心與向暈座標圖。如果變數有多重名義尺度層級,則類別將會位在特 定類別中個體的重心。如果為其他所有尺度層級,類別則會在通過原點的向量上。

聯合類別圖。 這是每個選取變數之單一重心圖與向量座標圖。

轉換圖。 顯示最佳類別變數量化對類別指標的圖形。您可以指定具有多重名義尺度層級之變數的維度數;系統 會針對每個維度建立一個圖形。您也可以選擇顯示每個選定變數的殘差圖。

投影重心。 您可以選擇一個變數,然後將其重心投影在選擇的變數上。但不可以投影在有多重名義尺度層級的 變數上。當要求這個圖形時,會同時顯示一個有投影重心之座標軸的表格。

## 類別主成分分析負荷量圖

「負荷量圖」對話框控制圖中包括的變數、負荷量圖中重心的顯示以及可解釋變異圖形的顯示。

可解釋變異。針對每個維度顯示可解釋變異的圖形。

顯示成份負荷量。若選取此選項,會顯示成分負荷量的圖形。

負荷量變數。您可以選擇使用成分負荷量圖的所有變數或選取子集。

包括重心。有多重名義尺度層級的變數並沒有成分負荷量,但您可以選擇在圖形中加入那些變數的重心。您可 以選擇使用所有複名義量數,或選擇一個子集。

## <span id="page-20-0"></span>類別主成份分析引導

「引導」對話框指定引導分析的參數。

執行引導。執行引導重新取樣。

- 如果要求載入內容、類別或成份評分的圖,則會顯示額外的圖。這些圖會顯示資料樣本與引導估計的點。 轉換圖包括信賴區域。還會顯示特徵值的圖。
- 如果指定二維解,則會顯示特徵值、成份載入、類別點及物件點的信賴橢圓形圖。
- 如果您在「選項」對話框中指定循環方法,則引導重新取樣無法使用。

您可以選取平衡或不平衡引導。

樣本數。用來計算引導估計的引導樣本數。數值必須是正整數。

信賴層次。以百分比表示的引導估計信賴層次。該值必須是小於 100 的正數。

比對方法。兩個替代方案是普氏和反射。

信賴省略符號。控制圖中信賴省略符號的臨界值區域。如果區域大於(> 運算子)指定的值,則臨界值增加時 省略符號數目會減少。

- 只有在主要對話框上指定的維度數為 2 時,此群組中的設定才可用。
- 只有在「載入圖」對話框中選取顯**示成份載入**時,載入圖的信賴省略符號才可用。
- 只有在「物件與變數圖」對話框中選取物件點時,物件點的信賴省略符號才可用。
- 只有在「類別圖」對話框中類別圖清單中指定一或多個變數時,類別圖的信賴省略符號才可用。

橢圓形輪廓點數目。用來繪製每個信賴橢圓形的圖形點數目。值較大,則產生的橢圓更平滑。該值必須是小於 或等於 100 的正整數。

## **CATPCA** 指令的其他功能

如果您將撰用部分貼入語法視窗,並且編輯所產生的 CATPCA 指令語法,就可以自訂 類別主成分分析。指令語 法語言也可以讓您:

- 在將轉換變數存入作用中的資料集時,指定它的根名稱 (利用 SAVE 次指令)。
- v 分別指定各圖形中標記的長度 (使用 PLOT 次指令)。
- v 指定不同的殘插圖變數清單 (使用 PLOT 次指令)。

如需完整的語法資訊,請參閱《指令語法參考手冊》。

## **非線性典型相關分析 (OVERALS)**

下述兩種分析是互相對應的:非線性典型相關分析、具最適尺度的類別典型相關分析。這個程序的用意在於判 斷類別變數集之間的相似程度。非線性典型相關分析,也稱為 OVERALS。

標準的典型相關分析,是從多重迴歸不生出來的。但是,多重迴歸的第二個變數集,不只包含一個單一回應 值,而是包含多個回應變數。因為它是想儘量地詳細說明,在低維度的空間中,兩個數字變數集之間,其關係 上的變化。一開始時,每個變數集中的變數,都是以線性的方式組合起來,如此一來,線性組合才會產生最大 相關。如果有這些組合,就可以判斷隨後的線性組合中,何者與之前的組合不相關,而何者可能會產生最大相 關。

對於標準分析而言,最適尺度法已經在三個方面上,予以延伸。首先,OVERALS 可以使用兩個 (或以上) 變數 集。其次,變數的尺度可以改成名義、序數,或是數值。如此一來,變數之間的非線性關係,就變成可以分析 了。最後,變數集不會將變數集之間的關係最大化,而會跟未知折衷變數集互相比較,而且該變數集是利用個 體分數來定義的。

範例。 您可將具最適尺度的類別典型相關分析以圖形表示,以顯示包含工作類別與教育年數之變數集、和另一 個包含居住地和性別之變數集之間的關係。您可能會發現教育年數與居住地的區別力,優於其他剩餘的變數。 此外,可能也會發現,區別能力最強者,落在教育年數的第一個維度上。

統計量與圖形。 它包括︰次數分配表、重心、疊代歷程、個體分數、類別變數的量化、加權值、成份負荷量、 單一及多重適合度、個體分數圖、類別座標圖、成份負荷量圖、類別重心圖、轉換圖。

非線性典型相關分析的資料考量

資料。當您替類別變數(名義或序數尺度層級)編碼時,請使用整數。若要將輸出最小化,請使用連續整數 (從 1 開始),來替每個變數編碼。對於以數值層級為尺度的變數,則不能將其重新編碼成連續整數。若要最 小化輸出,請將於數值層次調整了比例的每個變數的各數值減去其最小觀察值後,再加 1。分數值會在小數之 後截斷。

假設。 可將變數分類成二或多個變數集。分析中之變數區分為多重名義、單一名義、序數或數值變數。程序中 所使用的最大維度值,會隨變數的最適尺度層級而改變。如果將變數指定為序數、單一名義或數值時,維度的 最大個數為以下兩個數值中之較小數值:觀察數減 1 或變數總計。然而,如果您只定義兩個變數集的話,那麼 維度的最大值就是:較小變數集的變數個數。如果部分變數是多重名義變數,則維度的最大值便是多重名義類 別的總數,加上非多重名義變數的數目,再減去多重名義變數的數目。例如,如果分析跟五個變數有關,其中 一個是多重名義量數,擁有四種類別的話,則維度的最大值就是 (4 + 4 - 1),也就是 7。如果您指定的個數大 於最大值,系統仍將使用最大值。

相關程序。 如果每個變數集都只有一個變數,那麼非線性典型相關分析,就等於具最適尺度的主成份分析。如 果每個變數都是多重名義量數,則這個分析就跟多重對應分析相對應。如果牽涉到兩個變數集,而其中一個變 數集只有一個變數的話,那麼這個分析就等於具最適尺度的類別迴歸。

取得非線性典型相關分析

1. 在功能表上,選擇:

分析 > 降維 > 最佳方法**...**

- 2. 選擇「所有變數為多重名義量數」或「部分變數均為非多重名義量數」。
- 3. 選擇「多個變數集」。
- 4. 按一下「定義」。
- 5. 定義至少兩個變數集。選出想要加入第一個變數集中的變數。若要移至下一個變數集,請按一下「下一 個」,並選擇第二個變數集中,所需包含的變數。您可以新增其他集合。但是,如果您按一下 前一個,就 會返回之前所定義的變數集。
- 6. 替每個選用變數,定義數值範圍和測尺度度 (最適尺度層級)。
- 7. 按一下「確定」。
- 8. 隨意:
- 選擇一個 (或多個) 變數,以提供個體分數圖的點標記。每個變數會分別產生散佈圖,圖中的點會依該變數 之數值來標記。您必須對這些散佈圖的每個標記變數,定義其範圍。如果您使用的是對話框,則對單一變 數而言,進行分析時,您無法使用它,又把它當成標記變數。如果以分析中所用的變數,來標記個體分數

<span id="page-22-0"></span>圖的話,請使用「轉換」功能表上的「計算」功能,來建立該變數的副本。再使用那個新變數來標記圖 形。或者使用指令語法。 指定所需之解答維度數目。

• 指定解答中您所需要的維度數目。一般而言,會選擇最低必要維度,才能說明大部分的變化。如果分析牽 涉到兩個以上的維度,則會產生前三個維度的立體圖形。至於其他的維度,您可以利用編輯圖表的方式予 以顯示出來。

## 定義範圍與尺度

您必須定義每個變數的範圍。所指定的最大值必須是整數。而分數的資料值小數部分會於分析中捨去。而指定 範圍外的類別數值則會於分析中被忽略。若要將輸出最小化,請使用「轉換」功能表上的「自動重新編碼功 能,來為那些被視為名義或序數變數,建立從 1 開始的連續類別。我們建議您,不要將透過數值來測量的變數, 重新編碼成連續的整數。若要將數字變數的輸出最小化,請將每個變數的各數值減去其最小值後,再加 1。

此外,您還必須選擇一個尺度,以便將每個變數加以暈化。

- 序數。 量化變數中,保留了觀察變數的類別順序。
- 單一名義量數。 在量化變數中,個體如果所屬類別相同,都會得到相同的分數。
- 複名義量數。 每個維度的量化情形,不需要相同。
- 離散數值。 我們將類別依序排列,而且其間隔相等。類別個數間的差異,以及觀察變數的類別順序,都保留 在量化的變數中。

## 定義範圍

您必須定義每個變數的範圍。所指定的最大值必須是整數。而分數的資料值小數部分會於分析中捨去。而指定 範圍外的類別數值則會於分析中被忽略。若要將輸出最小化,請使用「轉換」功能表上的「自動重新編碼」功 能,來建立從 1 開始的連續類別。

您也必須分別定義每個用來標記個體分數圖的變數的範圍。但是如果類別標記的資料值,超出變數所定義範圍 的話,還是會顯示在圖形上。

### 非線性典型相關分析的選項

您可以利用「選項」對話框,來選取選擇性的統計量或圖形、將個體分數儲存成作用中資料集中的新變數、指 定疊代和收斂準則,以及指定分析的初始配置。

顯示。 您可以使用的統計量包括:邊際次數(個數)、重心、疊代歷程、加權值及成份負荷量、類別變數的量 化、個體分數,以及單一及多重適合度統計量。

- v 重心*(C)*. 包括在屬於相同變數種類之那些觀察值每一個集合中的物件(觀察值)的種類量化,以及計劃與 實際物件評分平均值。
- v 加權值及成份負荷量*(W)*. 各組中每個量化變數的各個維度的迴歸係數,物件分數會在該組之量化變數以及 物件空間中量化變數的投影中迴歸。提供指示說明每個變數於每組中對維度的貢獻度。
- v 單一及多重適合度*(G)*. 有關物件的單一及多重種類之座標/種類量化的適合度量數。
- v 類別變數的量化*(Q)*. 指派給變數種類的最佳尺度值。
- v 個體分數*(B)*. 在特定維度指派給物件(觀察值)的最適分數。

圖形。 您可以繪製類別座標、個體分數、成份負荷量、類別重心,以及轉換圖。

儲存個體分數。 您可以在作用中資料集中,將個體分數儲存為新的變數。個體分數會根據您在主對話框中所指 定的維度個數加以存檔。

<span id="page-23-0"></span>使用隨機起始配置。 如果所有 (或部分) 變數是單一名義量數的話,則應使用隨機初始配置。如果沒有選擇這 個選項的話,系統將會使用巢狀初始配置。

條件。 您可以指定最大疊代次數,以便在計算中,使用非線性典型相關分析。另外,您也可以選擇收斂準則值。 如果最後兩疊代之間的總適合度差異低於收斂值,或者已經達到最大的疊代次數的話,分析就會停止疊代。

### **OVERALS** 指令的其他功能

如果您將選用部分貼入語法視窗,並且編輯所產生的 OVERALS 指令語法的話,就可以自訂非線性典型相關分析。 指令語法語言也可以讓您:

- v 指定所需繪製之維度成對資料,如此就不需將所有選用維度,都繪製出來 (使用 PLOT 次指令上的 NDIM 關 鍵字)。
- 指定數值標籤字元的個數,以便標記圖形上的點 (使用 PLOT 次指令)。
- 指定五個以上的變數,當作物件分數圖的標記變數 (使用 PLOT 次指令)。
- 指定分析中所使用的變數,當作物件分數圖的標記變數 (使用 PLOT 次指令)。
- v 選擇變數以提供量化分數圖的點標記 (使用 PLOT 次指令)。
- 如果您不想使用作用中資料集中,每一個觀察值的話,請指定分析中,所需包含的觀察值個數 (使用 NOBSERVATIONS 次指令)。
- 在儲存個體分數時,指定所需建立的變數根名稱 (使用 SAVE 次指令)。
- v 指定所要存檔的維度數目即可,而不用將所有選擇的維度都儲存起來 (使用 SAVE 次指令)。
- v 將類別變數量化值寫入矩陣檔案中 (使用 MATRIX 次指令)。
- v 產生可能比一般高解析度圖形更易於閱讀的低解析度圖形 (使用 SET 指令)。
- 只替指定變數,產生重心圖和轉換圖 (使用 PLOT 次指令)。

如需完整的語法資訊,請參閱《指令語法參考手冊》。

## **對應分析**

對應分析的主要目的之一,便是說明低維度空間中,在對應表格內的兩個名義變數之間的關係,同時並描述各 變數類別之間的關係。對每個變數而言,圖形中,數個類別點之間的距離,會反映出類別之間的關係,而且跟 這些類別很相似的其他類別,會書在它們的旁邊。變數如果在向量上通過原點,則它跟其他變數的類別點所產 生出來的投影點,會說明這些變數之間的關係。

一般而言,列聯表分析應包括檢查列和行剖面圖,並經由卡方統計量,來檢定其獨立性。但是,剖面圖的數量 可能會非常龐大,而且卡方檢定也無法透露其依賴方式。所以,雖然「交叉表」程序,會提供數種關聯測量和 關聯檢定,但是它無法以圖形的方式,來表示變數之間的任何關係。

因素分析是一種標準技術,用來說明低維度空間中,變數彼此之間的關係。但是,因素分析需要間隔資料,而 且觀察值個數應該是變數個數的五倍。而且從另一個角度來看,對應分析除了假設名義變數之外,還可以說明 變數類別彼此之間的關係,以及變數彼此之間的關係。此外,您也可以利用對應分析,來分析任何正對應測量 的表格。

範例。我們可以利用「對應分析」,以圖形的方式來顯示職員類別和抽煙習慣之間的關係。以抽煙來說,您可 能會發現,年輕的經理與秘書不同,但秘書跟年長的經理是一樣的。您也可能會發現,年輕的經理煙癮較重, 而秘書的煙癮較輕。

統計量與圖形。它包括︰對應測量、列和直欄剖面圖、奇異值、列加總和直欄加總、慣性量、大量、列加總和 直欄加總信賴統計量、轉換圖、列點數圖、直欄點數圖,以及雙序圖。

<span id="page-24-0"></span>對應分析的資料考量

資料。您需要分析的類別變數,是以名義方式來測量的。如果是整合資料,或是非次數的對應測量,請使用具 正相似數值的加權變數。此外,如果是表格資料,請透過語法加以讀取。

假設。程序中所使用的最大維度值,乃是根據作用中的列個數、行類別個數,以及等式限制個數來決定的。如 果沒有使用任何等式限制,而且所有類別都是作用中的話,則最大維度值就是:具最少類別之變數的類別個 數,再減掉 1。例如,如果某變數有五種類別,而其他變數有四種,則最大維度值就是三。此處,補充性類別 是不算在內的。例如,如果某變數有五種類別,其中有兩個是補充的,而其他變數有四種類別,則最大維度值 便是 2。不然,就是將限制成必須相等的類別組,都視成同一個類別。舉例來說,如果一個變數有五種類別, 其中三種限制為相等的,當決定最大維度時,該變數應該被視為有三種類別。兩種類別沒有限制,同時第三種 類別相當於三種限制的類別。如果您指定的維度值大於最大值,系統仍將使用最大值。

相關程序。如果牽涉到兩種以上的變數,請使用多重對應分析。如果變數應該以序數方式測量的話,請使用類 別主成分分析。

若要取得對應分析

1. 在功能表上,選擇:

分析 > 降維 > 對應分析**...**

- 2. 選取一個列變數。
- 3. 選取一個行變數。
- 4. 定義變數的範圍。
- 5. 按一下「確定」。

#### 定義對應分析中的列範圍

您必須定義行變數的範圍,指定的最小值和最大值必須是整數。而分數的資料值小數部分會於分析中捨去。而 指定範圍外的類別數值則會於分析中被忽略。

一開始時,所有的類別都沒有受到任何限制,而且都是作用中的。因此,您可以限制某些列類別,必須等於其 他列類別,或者將列類別定義成補充性類別。

- 類別必須相等。 類別的分數必須相等。如果所取得的類別次序,並非您想要的,請使用等式限制。至於您所 能限制為相等的最大列類別數,算法為作用列類別的總數減 1。 若要將多種等式限制,套用到類別組上,此 時請透過語法加以執行。例如,您可以使用語法,限制類別 1 等於類別 2、類別 3 等於類別 4。
- 類別為補充的。 補充類別並不會影響分析,但是卻會出現在由作用類別所定義的空間中。補充類別在定義維 度上並沒有任何作用。補充列類別的最大值是列類別的總數值減 2。

## 定義對應分析中的行範圍

您必須定義行變數的範圍。指定的最小值和最大值必須是整數。而分數的資料值小數部分會於分析中捨去。而 指定範圍外的類別數值則會於分析中被忽略。

一開始時,所有的類別都沒有受到任何限制,而且都是作用中的。因此,您可以限制某些行類別,必須等於其 他行類別,或者將行類別定義成補充性類別。

- 類別必須相等。 類別的分數必須相等。如果所取得的類別次序,並非您想要的,請使用等式限制。可限制為 相等的最大直欄類別數,等於作用中直欄類別總數減去 1。若要對類別集強制施行不同的相等限制,請使用 語法。例如,您可以使用語法,限制類別 1 等於類別 2、類別 3 等於類別 4。
- 類別為補充的。 補充類別並不會影響分析,但是卻會出現在由作用類別所定義的空間中。補充類別在定義維 度上並沒有任何作用。補充行類別的最大值是行類別的總數值減 2。

### <span id="page-25-0"></span>對應分析模型

您可以利用「模型」對話框,來指定維度的數目、測量距離、標準化方法、常態化方法。

解的維度。指定維度的數目。一般而言,會選擇最低必要維度,才能說明大部分的變化。最大的維度值,乃是 根據分析和等式限制中,所使用的作用類別數目來決定的。維度的最大值為較小的:

- 作用中列類別的數目,減去限制為相等的列類別數目,再加上受限制之列類別集合的數目。
- 作用中行類別的數目,減去限制為相等的行類別數目,再加上受限制之行類別集合的數目。

距離量數。 您可以選擇在對應的表格中列及行間的距離測量。請選擇下列其中一個選項:

- 卡方分配。 使用已加權的剖面距離,此處的加權值是指列或行的總數。如果是標準式對應分析中,就必須使 用這種測量。
- 歐基里得。 將列組和欄組之間平方差總和,再開平方,所得出的平方根。

標準化方法。請選擇下列其中一個選項:

- 刪除列平均數與直欄平均數。 讓列與直欄都中心化。如果是標準對應分析,就必須使用這種方法。
- 刪除列平均數。僅列中心化。
- v 刪除直欄平均數。 僅直欄中心化。
- 列總和均等化並刪除平均數。 在將列中心化之前,先將列邊際均等化。
- 直欄總和均等化並刪除平均數。在將行中心化之前,先將行邊際均等化。

常態化方法。 請選擇下列其中一個選項:

- 對稱的。對每個維度而言,列加總指的是:直欄加總的加權平均數,再除以符合奇異值﹔而直欄加總指的 是:列加總的加權平均數,再除以符合奇異值。若要檢查兩變數中、所屬類別彼此之間的差異或相似性的 話,請使用此方法。
- 主成份分析。列點數之間的距離,和行點數之間的距離,會跟對應表格中的距離很接近,而這個表格是根 據選用的距離測量,所選擇出來的。如果想要檢查任何一個變數,或者兩變數中、所屬類別彼此之間的差 異,而不是兩變數之間差異的話,請使用這個方法。
- 列主成分分析。 列點數之間的距離,會跟對應表格中的距離很接近,而這個表格是根據選用距離,所測量出 來的。而且列加總,就是直欄加總的加權平均數。若要檢查列變數中、所屬類別彼此之間的差異或相似 性,請使用此方法。
- 直欄主成分分析。 直欄點數間的距離,會跟對應表格中的距離很接近,而這個表格是根據選用距離,所測量 出來的。而且直欄加總,就是列加總的加權平均數。若要檢查行變數中、所屬類別彼此之間的差異或相似 性,請使用此方法。
- 自訂。 您必須指定一個介於 -1 和 1 之間的值。如果值是 -1,則會跟欄主成份分析相對應。如果值是 1, 則會跟列主成分分析互相對應。但是如果值是 0 時,代表它是對稱的。所有其他的數值,將慣性地以不同程 度散佈在列加總和直欄加總中。當您需要特別製作雙序圖時,這個方法非常有用。

#### 對應分析統計量

您可以利用「統計量」對話框,來指定所產生的數值輸出。

對應表格。 一種交叉表列,其上有輸入變數,以及列與行的邊際總和。

列點數綜覽。 對每個列類別而言,它會顯示維度慣性量中,分數、大量、慣性量所佔有的比例,以及維度在點 慣性量中,所佔有的比例。

行點數綜覽。 對每個行類別而言,它會顯示維度慣性量中,分數、大量、慣性量所佔有的比例,以及維度在點 慣性量中,所佔有的比例。

<span id="page-26-0"></span>列剖面圖。 說明某個行變數中,每個列類別橫跨多少個行變數類別

直欄剖面圖。 說明某個列變數中,每個直欄類別橫跨多少個列變數類別。

對應表格的排列。 重新組織交叉表列,因此列與行,會根據第一個維度上面的分數,以遞增的順序排列。另外, 你可以隨意指定產生的變更表格的最大維度數。產生每一維度從一到指定數字的變更表格。

列點數信賴統計量。 這個選項包含:所有非補充列點數的標準差和相關值。

行點數信賴統計量。 這個選項包含:所有非補充行點數的標準差和相關值。

#### 對應分析圖

您可以利用「圖形」對話框,來指定要產生哪一種圖形。

散佈圖。 利用維度所有成對圖形,產生一個矩陣。您可以使用的散佈圖,包括:

- 雙序圖。 利用列、行點數的聯合圖形,產生一個矩陣。如果您選取的是主成份分析常態化,則無法使用雙序 圖。
- 列點數。 利用列點數圖形,產生一個矩陣。
- 直欄點數。 利用行點數圖形,產生一個矩陣。

或者,在標記點時,您可以指定所需使用之數值標籤字元個數。但是,此數值必須是正整數,而且小於或等於 20。

線形圖。 替選用變數的每個維度,都產生一個圖形。您可以使用的線形圖,包括:

- 轉換後的列類別。 根據列分數 (與原始列類別值互相對應),所產生的圖形。
- 轉換後的行類別。 根據列加總(與原始直欄類別值互相對應),所產生的圖形。

或者,在標記點時,您可以指定所需使用之數值標籤字元個數。但是,此數值必須是正整數,而且小於或等於 20。

繪製維度。 讓您控制維度在輸出上的顯示方式。

- 顯示解答的所有維度。解答中的所有維度都會顯示在散佈圖矩陣中。
- 限制維度的數目。 顯示的維度會限制為已繪製的成對資料。如果您限制維度,就必須選擇最低和最高維度來 繪製。最低維度的範圍可從 1 到解答中維度的數字減 1,並且對較高的維度進行繪製。最高維度值的範圍可 從 2 到解答中維度的數字,並且指出用來繪製維度成對資料的最高維度。這個規格適用於所有要求的多維度 圖。

## **CORRESPONDENCE** 指令的其他功能

如果您將選用部分貼入語法視窗,並且編輯所產生的 CORRESPONDENCE 指令語法,就可以自訂對應分析。指令 語法語言也可以讓您:

- 將表格資料,指定成輸入,而不是使用全部觀察值的資料 (使用 TABLE = ALL 次指令)。
- 指定數值標籤的字元個數,以便標記各種散佈圖矩陣,或是雙序圖矩陣上面的小點(使用 PLOT 次指令)。
- 指定數值標籤的字元個數,以便標記各種線形圖上面的小點 (使用 PLOT 次指令)。
- 將列加總和直欄加總的矩陣,寫入矩陣資料檔中(使用 OUTFILE 次指令)。
- v 將奇異值和分數的信賴統計量矩陣 (變異數和共變異數),寫入矩陣資料檔中 (使用 OUTFILE 次指令)。
- 指定多組類別,必須相等 (使用 EQUAL 次指令)。

如需完整的語法資訊,請參閱《指令語法參考手冊》。

## <span id="page-27-0"></span>**多重對應分析**

「多重對應分析」會透過指定觀察值 (個體) 和類別的數值來量化名義 (類別) 資料,因此相同類別的個體會緊 密在一起,而不同類別的個體則會分開。每一個物件會盡量接近包含該物件的類別的類別點。如此一來,即由 類別將個體區分為同質性的子群組。將相同類別中的個體歸類到同一子群組的變數即為同質性變數。

範例。 我們利用「多重對應分析」,以圖形的方式,來顯示工作類別、少數民族、性別三者之間的關係。您可 能會發現,若要從人群中,區分少數民族和性別是很容易的,但工作類別就很困難。您可能也會發現,拉丁和 非裔美人這兩個少數民族,彼此非常類似。

統計量與圖形。 個體分數、識別測量、疊代歷程、原始與轉換後變數的相關性、類別量化、描述性統計量、個 體點圖、雙序圖、類別圖、聯合類別圖、轉換圖與識別測量圖。

多重對應分析的資料考量

資料。字串變數值一定都會以遞增的文數字順序,轉換成正整數。使用者定義的遺漏值、系統遺漏值和小於 1 的值都視為遺漏值;您可以重新編碼或新增常數到變數中,讓小於 1 的變數成為非遺漏值。

假設。 所有的變數都有多重名義尺度層級。資料最少必須含有三個有效觀察值。分析時須使用正整數資料。離 散化選項將自動分類分數值的變數,也就是用接近「正常的」分配來分類其數值,並自動將字串變數的值轉換 成正整數。您可以指定其他的離散化分法。

相關程序。 如果有兩個變數,「多重對應分析」就會跟「對應分析」很像。如果您確信變數包含序數或數值性 質的話,那麼就應使用「類別主成份分析」。如果您想要使用一組變數,那麼應該使用「非線性典型相關分 析」。

若要取得多重對應分析

1. 在功能表上,選擇:

分析 > 降維 > 最佳方法**...**

- 2. 選擇「全部變數多重名義量數」。
- 3. 選擇「單一變數集」。
- 4. 按一下「定義」。
- 5. 選擇兩個以上的分析變數,然後指定解答中的維度數。
- 6. 按一下「確定」。

您可以選擇指定補充變數,該變數可能適合所發現的解答、或標記圖形中的變數。

#### 在多重對應分析中定義變數加權

此外,您也可以設定分析變數的權重。

變數加權。 您可以選擇定義每個變數的加權。所指定的值必須為正整數。預設值為 1。

## 多重對應分析離散化

您可以在「離散化」對話框中,選擇重新編碼變數的方法。除非您另行指定,否則系統將以接近常態分配的方 式,將分數值的變數分成七種類別 (如果這個數目少於 7,則視變數中不同值的數目決定)。並根據遞增的文數 字順序來指定類別指標,將所有字串變數值轉換成正整數。字串變數的離散化適用這些整數。而依預設,其他 變數則維持不變。離散化的變數稍後將用於分析中。

<span id="page-28-0"></span>方法。 選擇分組、分等級、和相乘。

- 分組。 重新編碼為指定類別的數目、或依間隔來重新編碼。
- 分等級。 變數將根據觀察值的等級來離散化。
- 相乘。 變數目前的值將標準化、乘以 10、進位、並新增常數,使最低的類別化數值變成 1。

分組。 當根據分組離散化變數時,可以使用下列選項:

- 類別的個數。 指定類別的數目,以及這些類別中的變數值是否應該遵循近似常態、或均勻分配。
- v 等距。 變數將重新編碼成由這些大小相等間隔所定義的類別。而您必須指定間隔的長度。

## 多重對應分析遺漏值

您可以在「遺漏值」對話框中,選擇處理分析變數及補充變數中遺漏值的方法。

遺漏值策略。 選擇排除遺漏值(被動處理方式)、插補遺漏值(主動處理方式)或排除有遺漏值的物件(完全 刪除)。

- v 排除遺漏值;作為量化後的相關計算**(E)**。 選擇變數中具遺漏值的物件,無利於這個變數的分析。如果對所 有變數都施以被動處理方式,則所有變數中具有遺漏值的物件都會被視為補充性。如果「輸出」對話框中 有指定相關,那麼 (在分析後) 系統將以變數中次數最多的類別、或眾數來插補遺漏值,以分析原始變數的 相關。若是最適尺度變數的相關,您可以選擇插補的方法。選擇**眾數**可以最適尺度變數的眾數來取代遺漏 值。選擇額外類別可以額外類別的量化來取代遺漏值。這是表示,在這個變數上有遺漏值的物件,都將視 為屬於相同的 (額外) 類別。
- 插補遺漏值。 系統會針對在選擇變數上有遺漏值的物件,插補其遺漏值。您可以選擇插補方法。選擇眾數可 以次數最多的類別來取代遺漏值。當有多個眾數時,程式將使用類別指標最小的眾數。選擇額外類別可以 額外類別的相同暈化來取代遺漏值。這是表示,在這個變數上有遺漏值的物件,都將視為屬於相同的 (額外) 類別。
- v 排除帶有此變數中之遺漏值的物件**(B)**。 在選擇變數上有遺漏值的物件,將自分析中排除。這個策略無法用 於補充變數。

## 多重對應分析選項

在「選項」對話框中,您可以選擇起始配置、指定疊代與收斂條件、選擇常態化方法、選擇標記圖形的方法、 以及指定補充的物件。

補充性的分析標。 請指定物件的個案編號(或物件範圍的第一個和最後一個個案編號),來將它們指定為補充 的,然後按一下「新增」。繼續一直到您指定了所有的補充性的分析標為止。如果該物件已指定為補充物件, 那麼程式會忽略該物件的觀察值加權。

常態化方法。 您可以指定五種選項中的其中一種,來常態化個體分數與變數。在指定分析中只能使用一種常態 化方法。

- 變數主成份分析。 這個選項可最佳化變數間的關係。個體空間中的變數座標,為成份負荷量 (與主成份的相 關,如維度與個體分數)。當您對變數間的相關有興趣時,這個選項非常有用。
- 個體主成份分析。 這個選項可最佳化個體間的距離。當您對個體間的差異或相似性有興趣時,這個選項非常 有用。
- 對稱的。 如果您對個體與變數間的關係有興趣時,請選擇這個常態化選項。
- 自變數。 如果您想要分別檢查個體間的距離、以及變數間的相關時,請使用這個常態化選項。
- v 自訂。 您可以指定封閉區間 [-1, 1] 之間的任何實數。數值 1 等於「個體主成份分析」法、數值 0 等於「對 稱的」方法,而數值 -1 等於「變數主成份分析」法。利用指定大於 -1 及小於 1 的數值,您可以將特徵值 散佈到個體與變數中。當您需要特別製作雙序圖時,這個方法非常有用。

<span id="page-29-0"></span>條件。 您可以指定最大疊代數,以供計算迴歸時使用。另外,您也可以選擇收斂準則值。如果最後兩個疊代之 間的總適合度差異,低於收斂數值,或者已經達到疊代的最大數目的話,迴歸就會停止疊代。

依據**...**標記圖形。 讓您指定是否要在圖形中使用變數與數值標籤、或變數名稱與數值。您也可以指定標記的最 大長度。

繪製維度。 讓您控制維度在輸出上的顯示方式。

- 顯示解答的所有維度。解答中的所有維度都會顯示在散佈圖矩陣中。
- 限制維度的數目。 顯示的維度會限制為已繪製的成對資料。如果您限制維度,就必須選擇最低和最高維度來 繪製。最低維度的範圍可從 1 到解答中維度的數字減 1,並且對較高的維度進行繪製。最高維度值的範圍可 從 2 到解答中維度的數字,並且指出用來繪製維度成對資料的最高維度。這個規格適用於所有要求的多維度 圖。

配置。 您可以從包含配置座標的檔案中讀取資料。在檔案中的第一個變數,必須包含第一維度的座標,而第二 個變數則應該包含第二維的座標,依此類推。

- 初始。 在指定檔案中的配置,將用來當作分析的開始點。
- 固定。 在指定檔案中的配置,將用來配合變數。而可以配合的變數,必須選為分析變數,但因為配置是固定 的,所以它們將被視為補充變數 (所以它們並不需要選為補充變數)。

## 多重對應分析輸出

在「輸出」對話框中,您可以建立個體分數、識別測量、疊代歷程、原始與轉換變數的相關、選擇變數的類別 變數量化、與選擇變數之描述性統計量的表格。

個體分數。 顯示個體分數,包括大量、慣性量以及貢獻,而且含有以下選項:

- 包括的類別。 顯示所選擇分析變數的類別指標。
- v 標記個體分數根據。 您可以從指定為標記變數的變數清單中,選擇其中之一來標記物件。

識別測量。 顯示每個變數與每個維度的識別測量。

疊代歷程。 針對每次疊代,顯示變異歸因於、損失、以及變異歸因於的增量。

原始變數的相關性。 顯示原始變數的相關性矩陣,以及該矩陣的特徵值。

轉換後變數的相關性。 顯示轉換 (最適尺度) 變數的相關性矩陣,以及該矩陣的特徵值。

類別量化與貢獻。 指定所選變數每一個維度的類別量化(座標),包括大量、慣性量以及貢獻。

附註:座標與貢獻(包含質量與慣性量)會顯示在樞紐表輸出結果中不同的階層中,預設會顯示座標。若要顯 示貢獻,請啟動表格(連按兩下),並選取「階層」下拉清單中的「貢獻」。

描述性統計量。 顯示選擇變數的次數、遺漏值數目、與眾數。

#### 多重對應分析儲存

「儲存」對話框可以讓您將離散化資訊、個體分數以及轉換值儲存於外部 IBM SPSS Statistics 資料檔或目前 階段作業的資料集中。您也可以將轉換值和個體分數儲存於作用中資料集中。

- 可以在目前階段作業期間使用資料集,但是在後續的階段作業中則無法使用,除非您明確地將其儲存為資 料檔。資料集名稱必須符合變數命名規則。
- v 檔案名稱或資料集名稱必須針對各個已儲存資料的類型而有所不同。
- 如果您儲存個體分數或將數值轉換為作用中的資料集,您可以指定多重名義維度的個數。

### <span id="page-30-0"></span>多重對應分析個體圖

使用「個體圖」對話框,可以指定圖表類型,以及用來繪製圖表的變數。

個體點。 顯示個體點的圖。

個體與重心(雙序圖)。 使用變數重心來繪製個體點。

雙序圖變數。 您可以選擇使用雙序圖的所有變數或選擇一個子集。

標記個體。 您可以選擇用選定變數的類別(您可以在「選項」對話框中選擇類別指標值或數值標籤),或其個 案編號來標記個體。如果您選擇變數,則每個變數會建立一個圖形。

#### 多重對應分析變數圖

使用「變數圖」對話框,可以指定圖表類型,以及用來繪製圖表的變數。

類別圖。 針對所選擇的每個變數,繪製重心座標圖。類別位於特殊類別中個體的重心中。

聯合類別圖。 這是每個選擇之變數的單一重心座標圖。

轉換圖。 顯示最佳類別變數量化對類別指標的圖形。您可以指定維度數目,每一個維度都會產生一個圖。您也 可以選擇顯示每個選定變數的殘差圖。

識別測量。 產生所選變數之識別測量的單一圖。

## **MULTIPLE CORRESPONDENCE** 指令的其他功能

如果您將選用部分貼入語法視窗,並且編輯所產生的 MULTIPLE CORRESPONDENCE 指令語法,就可以自訂「多重 對應分析」。指令語法語言也可以讓您:

- v 在將轉換變數存入作用中的資料集時,指定它的根名稱 (利用 SAVE 次指令)。
- v 分別指定各圖形中標記的長度 (使用 PLOT 次指令)。
- v 指定不同的殘插圖變數清單 (使用 PLOT 次指令)。

如需完整的語法資訊,請參閱《指令語法參考手冊》。

#### **多維度方法 (PROXSCAL)**

多維度方法試圖尋找在一組物件間相似性測量的結構。可藉著將觀察值指定到概念的低維度空間中特定位置來 達成此目的,而空間中的點間距須儘可能符合規定的相似 (相異) 性。其結果為低維度空間中物件的最小平方表 示,在許多例子中,這樣可協助您進一步瞭解您的資料。

範例。 多維度方法在確定概念上的關係時很有用。例如,當考慮您的產品形象時,您就可以進行一項調查,以 便取得說明您的產品與競爭產品的認知相似性 (或相似性) 的資料集。使用這些相似性及自變數 (如價格),您可 以嘗試確定哪些變數對人們如何看待這些產品是很重要的,並可隨之調整您的形象。

統計量與圖形。 共有疊代歷程、壓力測量、壓力係數分解、共同空間座標、最終配置內的物件距離、個別空間 加權、個別空間、轉換後的相似性、轉換後的自變數、壓力圖、共同空間散佈圖、個別空間加權散佈圖、個別 空間散佈圖、轉換圖、Shepard 殘差圖及自變數轉換圖。

#### 多維度方法的資料考量

資料。資料可依相似性矩陣或轉換為相似性矩陣的變數形式來提供。這些矩陣可能會格式成單一行或跨行形 式,相似性可能會依比例的、間隔的、序數的或尺度層級來處理。

<span id="page-31-0"></span>假設。 至少必須指定三項變數,但維度數不能超過物件個數減 1。如果與多重隨機起點結合在一起,維度縮減 就會被省略。如果只有指定一個來源,那所有模型都會相等於單位模型,所以,分析係預設為單位模型。

相關程序。 如果您是以數值層級來製作所有變數的尺度的話,就會產生標準的多維度分析。

取得多維度方法

1. 在功能表上,選擇:

分析 > 尺度 > 多維度方法 **(PROXSCAL)...**

此時「資料格式」對話框也隨之開啟。

2. 指定資料格式:

資料格式。 可指定您的資料是由相似性測量組成,或是想要建立資料的相似性。

來源數。 如果您的資料是相似性,請指定您的相似性測量來源是單一或多重的。

單一來源。 如果有一個相似性來源,可指定您的資料集格式是相似性在行的矩陣中或是在單一行中有兩個 不同變數,以確定每個相似性的列及行。

- v 近似性在跨欄的矩陣中 *(The proximities are in a matrix across columns)*. 近似性矩陣所跨的欄數等於 物件的數目。此選項會進入「跨欄矩陣的近似性」對話框。
- v 近似性在單一欄中 *(The proximities are in a single column)*. 近似性矩陣會收合在單一欄或單一變數中。 必須有另外兩個變數,分別辨識每個儲存格的列與行。此選項會進入「單一欄中的近似性」對話框。

多重來源。 如果有多重相似性來源,請指定資料集格式是相似性在行的堆積矩陣中、相似性在每個行有一 個來源的多個行中或是相似性堆積在單一行中。

- v 近似性在跨欄的堆疊矩陣中 *(The proximities are in stacked matrices across columns)*. 近似性矩陣分跨 多欄中,欄數等於物件數目;並一個個堆疊在列上,列數等於物件數目乘以來源數目。此選項會進入 「跨欄矩陣的近似性」對話框。
- v 近似性在欄中,每欄一個來源 *(The proximities are in columns, one source per column)*. 近似性矩陣會 收合在多欄或多個變數中。必須有另外兩個變數,分別辨識每個儲存格的列與行。此選項會進入「多 欄中的近似性」對話框。
- v 堆疊在單一欄中的近似性 *(The proximites are stacked in a single column)*. 近似性矩陣會收合在單一欄 或變數中。必須有另外三個變數,分別辨識每個儲存格的列、行和來源。此選項會進入「單一欄中的 近似性」對話框。
- 3. 按一下「定義」。

#### 近似性在直行的矩陣中

如果您在「資料格式」對話框中,選取單一來源或多重來源的相似性在矩陣資料模型中的話,請執行下列動 作:

- 1. 選擇三個以上的相似性變數(請確定清單中變數的順序符合相似性行的順序)。
- 2. 隨意選擇等於相似性變數個數的加權變數。(確定加權值的順序符合他們所加權的相似性的順序)。
- 3. 如果有多重來源,請選擇性地選取一個來源變數。(每個相似性變數中觀察值個數應該等於相似性變數個 數乘上來源數)。

此外,您還可以定義多維度方法的模式,定出共同空間上的限制,設定收斂條件,指定所要使用的起始配置, 以及選擇圖形與輸出。

## <span id="page-32-0"></span>在單一行中的相似性

如果您在「資料格式」對話框中,選取多重來源的多欄模型的話,請執行下列動作:

- 1. 選擇兩個以上的相似性變數(每個變數係假設為來自不同來源的相似性矩陣)。
- 2. 選擇一個列變數來定義各個相似性變數中的相似性之列的位置。
- 3. 選取一個欄變數來定義每一個相似性變數中欄位置的相似性。(未指定列/欄的相似性矩陣儲存格會被視 為遺漏。)
- 4. 隨意選擇等於相似性變數個數的加權變數。

此外,您還可以定義多維度方法的模式,定出共同空間上的限制,設定收斂條件,指定所要使用的起始配置, 以及選擇圖形與輸出。

## 單一行中的相似性

如果您在「資料格式」對話框中,選取單一來源或多重來源的單一欄模型的話,請執行下列動作:

- 1. 選擇一個相似性變數(它係假設為一或多個相似性矩陣)。
- 2. 選擇一個列變數來定義相似性變數中列位置的相似性。
- 3. 選擇一個行變數來定義相似性變數中行位置的相似性。
- 4. 如果有多重來源,請選擇一個來源變數。(對每個來源而言,未指定列/行的相似性矩陣儲存格會被視為遺 漏)。
- 5. 隨意地選擇一個加權變數。

此外,您還可以定義多維度方法的模式,定出共同空間上的限制,設定收斂條件,指定所要使用的起始配置, 以及選擇圖形與輸出。

## 建立資料的相似性

如果您在「資料格式」對話框中,選擇建立資料的相似性,請執行下列動作:

- 1. 如果您建立變數之間距離(請參閱「從資料建立測量法」對話框),請至少選擇三個變數,這些變數將用來建 立相似性矩陣 (如果有多重來源的話,則為多個矩陣)。如果您是建立觀察值之間距離,就只需要一個變數。
- 2. 如果有多重來源,請選擇一個來源變數。
- 3. 隨意地選取一個建立相似性的測量法。

此外,您還可以定義多維度方法的模式,定出共同空間上的限制,設定收斂條件,指定所要使用的起始配置, 以及選擇圖形與輸出。

#### 從資料建立測量

多維度方法使用相異性資料來建立尺度法解答。如果您的資料是多變量資料 (已測量變數的數值),您就必須建 立相異性資料,以便計算多維度方法的解答。您也可以指定從資料建立相異性量數的詳細內容。

測量。 可讓您指定分析所需的相異性量數,從對應您的資料類型的「測量」組中,選擇一個選項,然後從對應 那項測量類型的下拉清單中選擇一種量測。可用的選項有:

- v 區間。共有歐基里得直線距離、歐基里得直線距離平方、Chebychev、區塊、Minkowski 或自訂式。
- v 個數。共有卡方量數或法方量數。
- v 二進位。共有歐基里得直線距離、歐基里得直線距離平方、大小差異、形式差異、變異數或 Lance 與 Williams。

距離矩陣的計算法。 可讓您選擇分析的單位,選項共有「變數之間」或「觀察值之間」。

<span id="page-33-0"></span>轉換值。 在某些例子中,例如,當變數是以差異甚大之尺度來測量時,您會想在計算相似性 (無法應用在二進 位資料) 之前先將數值標準化。從「標準化」下拉清單中,選擇一種標準化方法 (如果無須標準化,請選擇 「無」)。

#### 定義多維度方法的模型

「模型」對話框可讓您指定尺度模式、它的維度數最小值與最大值、相似性矩陣的架構、用在相似性的轉換, 以及相似性是個別在每個來源內轉換,或是無條件地在所有來源中轉換。

尺度模式。 從下列選項選擇:

- v 單位。 所有來源都有相同的配置。
- 加權歐基里得。 此模式為個別差異模式。每個來源都有個別空間,其中對共同空間的每個維度依差別而加 權。
- 概化歐基里得。 此模式為個別差異模式。每個來源都有相當於共同空間旋轉後再對維度依差別而加權的個別 空間。
- 減少等級。 此為一種概化的歐基里得模式,可供您指定個別空間的等級。您必須指定大於或等於 1,以及小 於維度數最大值的等級。

形狀。 可指定相似性應該是從相似性矩陣的下界-三角部分或從上界-三角部分來取得。您可能會指定要使用完 全矩陣,那麼在此例中,將會分析上界-三角部分及下界-三角部分的加權總和。無論如何,雖然僅會用到指定 的部分,但還是應該指定完整的矩陣 (包含對角線)。

相似性。 可指定您的相似性矩陣是包括相似性或相異性量測。

相似性轉換。 從下列選項選擇:

- v 比例。 轉換後的相似性是與原始相似性成比例,但此轉換只容許正值的相似性。
- 間隔。 轉換後的相似性是與原始相似性成比例,再加上一個截距項,而此截距可確保所有轉換後的相似性都 是正數。
- 序數。 轉換後的相似性與原始相似性的順序一樣,您可以指定同分相似性應該是維持同分或容許變為不同 分。
- 自由曲線。 轉換後的相似性是原始相似性的平滑非遞減成段的多項式轉換。您可以指定多項式的次數及內部 節點數。

應用轉換。 可指定只在每個來源內彼此比較相似性,或是否無條件地在所有來源中進行比較。

維度。 根據預設,解答是在兩個維度 (最小值 = 2,最大值 = 2) 中計算的。只要最小值小於或等於最大值, 您就可以選擇一個整數最小值及最大值,範圍從 1 到個體個數減 1。此程序會先依最大維度計算解答,然後再 逐步減少維度,直到達到最小維度。

#### 多維度方法的限制

「限制」對話框可供您設定共同空間的限制。

共同空間的限制。 指定想要的限制類型。

- v 無限制。 不會定限制在共同空間上。
- 某些座標固定。 第一個選擇的變數含有第一個維度上之個體的座標,第二個變數則對應到第二維度的座標, 以此類推。一個遺漏值則表示一個維度的座標是空白的。所選擇變數的個數必須等於所要求的最大維度 數。
- 自變數的線性結合。 共同空間會受限於僅能是所選擇變數的線性結合。

<span id="page-34-0"></span>限制變數。 可選擇定義共同空間限制的變數。如果您已指定一項線性結合,就可以指定線性變數的間隔、名義、 序數的或自由曲線轉換。不論指定何者,每個變數的觀察值個數都必須等於物件個數。

## 多維度方法的選項

「選項」對話框可供您選擇起始配置類型,指定疊代與收斂條件,以及選擇標準或隨意更新。

起始配置。 請選擇下列其中一個選項:

- 簡算法。 物件會在最大維度上,依彼此間相同距離來放置。進行一步疊代以改進高維度配置,隨之進行維度 縮減以取得具最大維度數的起始配置,而此最大維度數係於「模型」對話框中所指定。
- v **Torgerson**。 會以一種典型尺度解答當作起始配置。
- 單一隨機起點。 會隨機選擇一種配置。
- 多重隨機起點。 會隨機選取一些配置,而目常態化列壓力最低的那個配置將當作起始配置。
- 自訂。 您可以選擇包含您自己之起始配置座標的變數。選取的變數個數應該等於指定的最大維度數,以第一 個變數對應第一個維度的座標,第二個變數對應第二個維度的座標,並依此類推。而每個變數中的觀察值 個數應該等於物件個數。

疊代準則。 可指定疊代準則的數值。

- 壓力係數收斂。 當連續的常態化列壓力值之間差異小於此處所指定的數字 (必須介於 0.0 到 1.0 之間) 時, 演算法就會停止疊代。
- 最小壓力係數。 當常態化列壓力低於此處所指定的數字 (必須介於 0.0 到 1.0 之間) 時,演算法就會停止 疊代。
- 最大疊代。 除非上列準則的其中之一已先達成,否則演算法將會執行指定的疊代次數。
- 使用隨意更新。 隨意更新可以加速演算法的速度;但這些更新無法與單位模型以外的模式或限制一起使用。

#### 多維方法圖形(第 **1** 版)

「圖形」對話框可供您指定要產生哪些圖形。本主題說明如果您的資料格式是「欄中相似性」,所顯示的「圖 形」對話框。對個別空間加權、原始對轉換後的相似性及轉換後的相似性對距離圖而言,您可以指定應該產生 圖形的來源。可用的來源清單就是主要對話框中的相似性變數清單。

壓力。 會產生常態化列壓力對維度的圖形,只有當最大維度數大於最小維度數時,才會產生這個圖形。

共同空間。 會顯示共同空間的座標散佈圖矩陣。

個別空間。 對每個來源而言,個別空間的座標會顯示在散佈圖矩陣中。但這只有在「模型」對話框中,指定了 個別差異模型的其中之一的話,才有可能做得到。

個別空間加權。 散佈圖會產生個別空間加權。但這只有在「模型」對話框中,指定了個別差異模型的其中之一 的話,才有可能做得到。對加權的歐基里得模式而言,權數會列出在每個軸為一個維度的圖形中。對概化的歐 基里得模式而言,每個維度會產生一個圖形,包含該項維度的旋轉及加權。減少等級模式會產生與歐基里得模 式一樣的圖形,但會縮減個別空間的維度數。

原始相似性對轉換後的相似性。 會依原始相似性對轉換後的相似性來產生圖形。

轉換後的相似性 **vs.** 距離。 會依轉換後的相似性對距離來產生圖形。

轉換後的自變數。 會產生自變數的轉換圖。

變數與維度之相關。 會顯示自變數及共同空間維度之間的相關圖。

## <span id="page-35-0"></span>多維度方法的圖形 **(**版本 **2)**

「圖形」對話框可供您指定要產生哪些圖形。本主題說明如果您的資料格式是「欄中相似性」之外的任何格 式,則顯示「圖形」對話框。對個別空間加權、原始對轉換後的相似性及轉換後的相似性對距離圖而言,您可 以指定應該產生圖形的來源。輸入的來源數必須是主要對話框中所指定的來源變數值,且其範圍必須可從 1 到 來源數。

## 多維度方法的輸出

「輸出」對話框可供您控制顯示輸出的數量,並將某些輸出儲存至不同的檔案。

顯示。 選擇下列一或多個顯示的項目:

- v 共同空間座標。 會顯示共同空間的座標。
- 個別空間座標。 只有當模型不是單位模型時,才會顯示個別空間的座標。
- 個別空間加權。 只有當個別差異模型的其中之一被指定時,才會顯示個別空間加權。依模式而定,空間加權 會分解成旋轉加權及維度加權,而這些也都會顯示出來。
- v 距離。 會顯示配置中物件之間的距離。
- 轉換後的相似性。 會顯示配置中物件之間轉換後的相似性。
- 輸入資料。 包含原始相似性,而且如果有的話,也會包含資料加權、起始配置,以及自變數個數的固定座 標。
- 隨機起點的壓力係數。 會顯示隨機種子及每個隨機起點的常態化列壓力值。
- 疊代歷程。 會顯示主要演算法的疊代歷程。
- 多重壓力測量。 會顯示不同的壓力值,表格中包含常態化列壓力、應壓力-I、壓力-II、S 應力、分散情形歸 因於 (DAF) 及適用的 Tucker's 係數。
- 壓力係數分解。 會顯示最終常態化列壓力的物件及來源分解,包含每個物件平均值及每個來源平均值。
- 轉換後的自變數。 如果已撰擇線性結合限制的話,轉換後的自變數及對應的迴歸加權就會顯示出來。
- 變數與維度之相關。 如果已選擇線性結合限制的話,自變數及共同空間維度之間的相關就會顯示出來。

儲存至新檔案。 您可將共同空間座標、個別空間加權、距離、轉換後的相似性及轉換後的自變數儲存至不同的 IBM SPSS Statistics 資料檔。

## **PROXSCAL** 指令的其他功能

如果您將撰取部分貼入語法視窗,並且編輯所產生的 PROXSCAL 指令語法的話,就可以自訂相似性分析的多維 度方法。指令語法語言也可以讓您:

- v 指定轉換及殘差圖的不同變數清單 (使用 PLOT 次指令)。
- v 指定個別空間加權、轉換及殘差圖的不同來源清單 (使用 PLOT 次指令)。
- v 指定所要顯示的自變數轉換圖子集 (使用 PLOT 次指令)。

如需完整的語法資訊,請參閱《指令語法參考手冊》。

## **多維度展開 (PREFSCAL)**

「多維度展開」程序會嘗試搜尋一般數值尺度,讓您以目視的方式檢查兩組個體之間的關係。

範例。要求 21 個人將 15 個早餐項目依照自己的喜好分級為 1 到 15。使用「多維度展開」時,您可以有兩 個主要方式來決定個案對於早餐項目之間的喜好差別:軟麵包和硬麵包之間,以及有脂肪與無脂肪項目之間。

<span id="page-36-0"></span>或者,您已經要求一群駕駛員為 26 種汽車模型進行評等,評等依據為 10 種屬性以及從 1=「非常不正確」到 6=「非常正確」的 6 點尺度範圍。平均值超過個別值,值會被視為相似性。使用「多維度展開」,您就可以尋 找相似模型的集群,以及這些集群最為密切相關的屬性。

統計量與圖形。 「多維度展開」程序可以產生疊代歷程、壓力測量、壓力係數分解、共同空間座標、最終配置 內的個體距離、個別空間加權、個別空間、轉換後的相似性、壓力圖、共同空間散佈圖、個別空間加權散佈 圖、個別空間散佈圖、轉換圖以及 Shepard 殘差圖。

多維度展開資料考量

資料。資料是以矩形相似性矩陣的形式提供。每一個直欄都會被視為個別的直欄物件。而相似性矩陣的每一個 列都會被視為個別的列物件。當有多個相似性來源時,就會將矩陣加以堆疊。

假設。 至少必須指定兩項變數,但是解答中的維度數不能超過個體數減 1 之後的數量。如果只有指定一個來 源,那所有模型都會相等於單位模型,所以,分析係預設為單位模型。

取得多維度展開

1. 在功能表上,選擇:

分析 > 尺度 > 多維度展開 **(PREFSCAL)...**

- 2. 選擇兩個以上可以識別矩形相似性矩陣中之行的變數。每一個變數都是表示個別的直欄物件。
- 3. 或是選擇等於直欄物件變數的加權變數數量。加權變數的順序必須符合變數所加權之直欄物件的順序。
- 4. 選擇一個列變數。這個變數的值 (或數值標籤) 是用來標記輸出中的列物件。
- 5. 如果有多重來源,請選擇一個來源變數。資料檔中的觀察值個數應該等於列物件乘上來源數之後的數量。

此外,您還可以定義多維度展開的模型、為共同空間設定限制、設定收斂條件、指定所要使用的起始配置,以 及選擇圖形與輸出。

#### 定義多維度展開模型

「模型」對話框可以讓您指定尺度模型、它的最小與最大維度數、相似性矩陣的架構、用在相似性上的轉換, 以及指定相似性是否可以在列上進行有條件轉換,或是有條件或無條件地在來源中轉換。

尺度模式。 從下列選項選擇:

- 單位。 所有來源都有相同的配置。
- 加權歐基里得。 此模式為個別差異模式。每個來源都有個別空間,其中對共同空間的每個維度依差別而加 權。
- 概化歐基里得。 此模式為個別差異模式。每個來源都有相當於共同空間旋轉後再對維度依差別而加權的個別 空間。

相似性。 可指定您的相似性矩陣是包括相似性或相異性量測。

維度。 根據預設,解答是在兩個維度 (最小值 = 2,最大值 = 2) 中計算的。只要最小值小於或等於最大值, 您就可以選擇一個整數的最小值及最大值,範圍從 1 到個體個數減 1。此程序會先依最大維度計算解答,然後 再逐步減少維度,直到達到最小維度。

相似性轉換。 從下列選項選擇:

v 無。 不轉換任何相似性。您可以選擇「包含截距」,這樣相似性就可以由常數項進行轉換。

- <span id="page-37-0"></span>• 線性。 轉換後的相似性會與原始相似性成比例,也就是說,轉換函數會估計斜度,而且截距會固定在 0。這 也稱為比例轉換。您可以選擇「包含截距」,這樣相似性也就可以由常數項進行轉換。這也稱為間隔轉 換。
- 自由曲線。 轉換後的相似性是原始相似性的平滑非遞減成段的多項式轉換。您可以指定多項式的自由度及內 部節點數。您可以選擇「包含截距」,這樣相似性也就可以由常數項進行轉換。
- 平滑。 轉換後的相似性具有與原始相似性一樣的順序,包括採用了後續值之間差異的限制。結果就是「平滑 序數」轉換。您可以指定同分相似性應該是維持同分或容許變為不同分。
- 序數。 轉換後的相似性與原始相似性的順序一樣,您可以指定同分相似性應該是維持同分或容許變為不同 分。

應用轉換。 指定是否只要互相比較每一列中的相似性,或是只要互相比較各個來源中的相似性,或是無條件地 在各個列與來源上比較,也就是說,執行相似性的比較時是每一列或每一個來源地執行,或是一次整個地執 行。

## 多維度展開限制

「限制」對話框可供您設定共同空間的限制。

共同空間的限制。 您可以選擇修改共同空間中之列物件和/或直欄物件的座標。

列**/**行限制變數。 選取包含限制的檔案,以及選擇定義共同空間上之限制的變數。第一個選擇的變數含有第一個 維度上之個體的座標,第二個變數則對應到第二維度的座標,以此類推。一個遺漏值則表示一個維度的座標是 空白的。所選擇變數的個數必須等於所要求的最大維度數。而每個變數中的觀察值個數應該等於物件個數。

### 多維度展開選項

「選項」對話框可供您選取起始配置類型,指定疊代與收斂條件,以及設定壓力的懲罰條款。

起始配置。 請選擇下列其中一個選項:

- v 典型。 矩形相似性矩陣是用來補充整個對稱 MDS 矩陣的內部區塊 (列之間與行之間的數值)。整個矩陣形 成之後,會使用典型尺度解答來作為起始配置。內部區塊可以透過插補,使用三角不等式或 Spearman 距離 來填入。
- Ross-Cliff。 Ross-Cliff 起點會使用在雙中心與平方相似性矩陣上之奇異值分解的結果,來作為列與行物件 的開始值。
- 對應。 對應的起點會搭配列加總和直欄加總的對稱常態化,使用在相反資料(是相似性而不是相異性)上之 對應分析的結果。
- 重心。 透過使用特徵值分解,將列物件放置在配置中來啟動程序。然後直欄物件會放置在指定選擇的重心。 如果是選擇的數目,請指定 1 至相似性變數的數目之間的正整數。
- 多重隨機起點。 會為隨機選擇的初始配置計算解答,並且將最低懲罰壓力會顯示為最佳解答。
- 自訂。 您可以選擇包含您自己之起始配置座標的變數。選取的變數個數應該等於指定的最大維度數,以第一 個變數對應第一個維度的座標,第二個變數對應第二個維度的座標,並依此類推。而每個變數中的觀察值 個數應該等於列物件與直欄物件之合起來的個數。列與行座標應該是堆疊的,行座標接著列座標。

疊代準則。 可指定疊代準則的數值。

- 壓力係數收斂。 當連續的懲罰應力值之間的相對差異小於此處所指定的數字 (必須為非負數) 時,演算法 就會停止疊代。
- 最小壓力係數。 當懲罰應力低於這裡所指定的數目 (必須為非負數) 時,演算法就會停止。
- 最大疊代。 除非上列準則的其中之一已先達成,否則演算法將會執行此處所指定的疊代次數。

<span id="page-38-0"></span>懲罰條款。 演算法會根據轉換的相似性的變異係數,嘗試將懲罰應力、相當於 Kruskal's Stress-I 之產品的適 合度測量,以及懲罰條款最小化。這些控制可以讓您設定懲罰條款的範圍與強度。

- v 強度。 強度參數的數值越小,表示懲罰越大。指定 0.0 和 1.0 之間的數值。
- 範圍。 這個參數會在懲罰啟動時設定。如果設定為 0.0,懲罰則在停用狀態。增加數值,會造成演算法在轉 換值中以較大的變異數來搜尋解答。指定一個非負數的數值。

## 多維度展開圖

「圖形」對話框可供您指定要產生哪些圖形。

圖形。 您可以使用的圖形如下:

- 多重起點。 所顯示懲罰應力的堆疊直方圖,會同時顯示應力與懲罰。
- 初始共同空間) 顯示初始共同空間之座標的散佈圖矩陣。
- 每一個維度的壓力。 產生懲罰壓力的線形圖與維度範圍的比較。只有當最大維度數大於最小維度數時,才會 產生這個圖形。
- v 最終共同空間。 會顯示共同空間的座標散佈圖矩陣。
- 空間加權。 散佈圖會產生個別空間加權。但這只有在「模型」對話框中,指定了個別差異模型的其中之一的 話,才有可能做得到。對加權的歐基里得模式而言,所有來源的權數會顯示在每個軸為一個維度的圖形 中。對概化的歐基里得模式而言,每個維度會產生一個圖形,包含各個來源之維度的旋轉及加權。
- 個別空間。 會顯示各個來源之個別空間的座標散佈圖矩陣。但這只有在「模型」對話框中,指定了個別差異 模型的其中之一的話,才有可能做得到。
- 轉換圖。 會依原始相似性對轉換後的相似性來產生散佈圖。依據如何套用轉換,會將不同的顏色指定給各列 或各個來源。無條件轉換會產生單一顏色。
- v **Shepard** 圖。 原始相似性與轉換後的相似性和距離兩者的比較。利用點來指出距離,而利用線來指出轉換 後的相似性。依據如何套用轉換,不同的直線是為各列與各個來源而產生。無條件轉換會產生直線。
- 適合度的散佈圖。 會顯示轉換後之相似性的散佈圖與距離的比較。如果指定多個來源時,會將不同的顏色會 指定給各個來源。
- 殘差圖。 會顯示轉換後之相似性的散佈圖與殘差 (轉換後的相似性減距離) 的比較。如果指定多個來源時, 會將不同的顏色會指定給各個來源。

列物件樣式。 這些會讓您進一步控制圖中的列物件。選擇性的顏色變數之數值可用來循環切換所有顏色。選擇 性的標記變數之數值可用來循環切換所有可能的標記。

來源圖。 若是個別空間、適合度的散佈圖和殘差圖,而且如果轉換是由來源所套用,則對於轉換圖和 **Shepard** 圖,您可以指定要為其產生圖的來源。輸入的來源數必須是主要對話框中所指定的來源變數值,且其範圍可從 1 到來源數。

列圖。 如果轉換是由列所套用的話,則對於轉換圖與 **Shepard** 圖,您就可以指定要為其產生圖形的列。輸入 的列號碼範圍必須從 1 到列數。

#### 多維度展開輸出

「輸出」對話框可供您控制顯示輸出的數量,並將某些輸出儲存至不同的檔案。

顯示。 選擇下列一或多個顯示的項目:

- 輸入資料。 包括原始相似性,而且如果有的話,也會包含資料加權、起始配置以及固定座標。
- 多重起點。 會顯示亂數種子及每個隨機起點的懲罰壓力值。
- 起始資料。 顯示初始共同空間的座標。
- <span id="page-39-0"></span>• 疊代歷程。 會顯示主要演算法的疊代歷程。
- v 適合量數。 顯示不同的量數。表格含有幾項適合度、不適合度、相關、變異以及非退化量數。
- 壓力係數分解。 會顯示物件、行以及懲罰壓力的來源分解,包括列、行以及來源平均數與標準差。
- 轉換後的相似性。 會顯示轉換後的相似性。
- v 最終共同空間。 會顯示共同空間的座標。
- 空間加權。 會顯示個別空間加權。只有指定其中一個個別差異模式時,才能使用這個選項。依模式而定,空 間加權會分解成旋轉加權及維度加權,而這些也都會顯示出來。
- 個別空間。 會顯示個別空間的座標。只有指定其中一個個別差異模式時,才能使用這個選項。
- 適配距離。 會顯示配置中物件之間的距離。

儲存至新檔案。 您可將共同空間座標、個別空間加權、距離、轉換後的相似性儲存至不同的 IBM SPSS Statistics 資料檔。

## **PREFSCAL** 指令的其他功能

如果您將選取部分貼入語法視窗,並且編輯所產生的 PREFSCAL 指令語法的話,就可以自訂相似性分析的「多 維度展開」。指令語法語言也可以讓您:

- 當多個來源為可用時 (使用 PLOT 次指令),為「個別」空間指定多個來源清單、適合度的散佈圖,以及殘 差圖矩陣條件式轉換的情況下,針對轉換圖和 Shepard 圖時。
- 在列條式件轉換的情況下,為轉換圖和 Shepard 圖指定多列的清單 (使用PLOT次指令)。
- v 指定列的數目而不是列的 ID 變數 (使用 INPUT 次指令)。
- v 指定來源的數目而不是來源的 ID 變數 (使用 INPUT 次指令)。

如需完整的語法資訊,請參閱《指令語法參考手冊》。

## <span id="page-40-0"></span>**注意事項**

本資訊係針對 IBM 在美國所提供之產品與服務所開發。IBM 可能會以其他語言提供本資料。但是,您可能需 要具有該語言的產品或產品版本,才能存取該產品。

IBM 可能並未在其他國家提供在本文件中討論到的產品、服務或功能。有關目前在 貴地區可供使用的產品與服 務相關資訊,請洽您當地的 IBM 服務代表。對於 IBM 產品、程式或服務的任何參考,目的並不是要陳述或暗 示只能使用 IBM 產品、程式或服務。任何功能相等且未侵犯 IBM 智慧財產權的產品、程式或服務皆可使用。 但是,評估及確認任何非 IBM 產品、程式或服務的操作之責任應由使用者承擔。

IBM 可能有一些擁有專利或專利申請中的項目包含本文件所描述的內容。本文件的提供並不表示授與您對於這 些專利的權利。您可以將書面的授權查詢寄至:

*IBM Director of Licensing IBM Corporation North Castle Drive, MD-NC119 Armonk, NY 10504-1785 US*

對於與雙位元組 (DBCS) 資訊相關的授權查詢,請與貴國的 IBM 智慧財產部門聯絡,或將查詢郵寄至:

*Intellectual Property Licensing Legal and Intellectual Property Law IBM Japan Ltd. 19-21, Nihonbashi-Hakozakicho, Chuo-ku Tokyo 103-8510, Japan*

International Business Machines Corporation 只依「現況」提供本出版品,不提供任何明示或默示之保證, 其中包括且不限於不侵權、可商用性或特定目的之適用性的隱含保證。有些地區不允許特定交易中明示或默示 的保固聲明,因此,此聲明或許對您不適用。

此資訊內容可能包含技術失準或排版印刷錯誤。此處資訊會定期變更,這些變更將會納入新版的聲明中。IBM 可 能會隨時改善和 / 或變更此聲明中所述的產品和 / 或程式,恕不另行通知。

本資訊中任何對非 IBM 網站的敘述僅供參考,IBM 對該網站並不提供任何保證。該「網站」的內容並非此 IBM 產品的部分內容,使用該「網站」需自行承擔風險。

IBM 可能會以任何其認為適當的方式使用或散佈您提供的任何資訊,無需對您負責。

意欲針對達成以下目的而擁有本程式相關資訊之程式被授權人:(i) 在獨立建立的程式與其他程式 (包括本程式) 之間交換資訊及 (ii) 共用已交換的資訊,應聯絡:

*IBM Director of Licensing IBM Corporation North Castle Drive, MD-NC119 Armonk, NY 10504-1785 US*

在適當條款與條件之下,包括某些情況下 (支付費用),或可使用此類資訊。

<span id="page-41-0"></span>在本文件中描述的授權程式及其適用之所有授權材料皆由 IBM 在與我方簽訂之 IBM 客戶合約、IBM 國際程 式授權合約或任何相等效力合約中提供。

本文件中引用的效能資料及用戶範例僅供敘述之目的。特定配置及作業條件下的實際效能結果可能不同。

本文件所提及之非 IBM 產品資訊,取自產品的供應商,或其發佈的聲明或其他公開管道。IBM 並未測試過這 些產品,也無法確認這些非 IBM 產品的執行效能、相容性或任何對產品的其他主張是否完全無誤。有關非 IBM 產品的功能問題應直接洽詢該產品供應商。

關於 IBM 未來方針或意圖的所有聲明僅代表目標或目的,得依規定未另行通知即變更或撤銷。

此資訊包含用於日常企業運作的資料和報表範例。為了儘可能提供完整說明,範例中包含了人名、公司名稱、 品牌名稱和產品名稱。這些名稱全為虛構,如與實際人員或企業之名稱有所雷同,純屬巧合。

著作權授權:

本資訊含有原始語言之範例應用程式,用以說明各作業平台中之程式設計技術。貴客戶可以為了研發、使用、 銷售或散布符合範例應用程式所適用的作業平台之應用程式介面的應用程式,以任何形式複製、修改及散布這 些範例程式,不必向 IBM 付費。這些範例並未在所有情況下完整測試。故 IBM 不保證或默示保證這些樣本程 式之可靠性、服務性或功能。這些程式範例以「現狀」提供,且無任何保證。IBM 對因使用這些程式範例而產 生的任何損害概不負責。

這些範例程式或任何衍生成果的每份複本或任何部分,都必須依照下列方式併入著作權聲明:

©( 貴客戶公司名稱)(年度)。本程式之若干部分係衍生自 IBM 公司的範例程式。

© Copyright IBM Corp. \_輸入一個以上年度\_。All rights reserved.

## **商標**

IBM、IBM 標誌及 ibm.com 是 International Business Machines Corp. 在世界許多管轄區註冊的商標或註 冊商標。其他產品及服務名稱可能是 IBM 或其他公司的商標。IBM 商標的最新清單可在 Web 的 "Copyright and trademark information" 中找到,網址為 [www.ibm.com/legal/copytrade.shtml](http://www.ibm.com/legal/us/en/copytrade.shtml)。

Adobe、Adobe 標誌、PostScript 以及 PostScript 標誌為 Adobe Systems Incorporated 於美國和 / 或其 他國家的註冊商標或商標。

Intel、Intel 標誌、Intel Inside、Intel Inside 標誌、Intel Centrino、Intel Centrino 標誌、Celeron、Intel Xeon、Intel SpeedStep、Itanium 和 Pentium 為 Intel Corporation 或其分公司於美國和其他國家的商標或 註冊商標。

Linux 為 Linus Torvalds 於美國和 / 或其他國家的註冊商標。

Microsoft、Windows、Windows NT 和 Windows 標誌為 Microsoft Corporation 於美國和 / 或其他國家 的商標。

UNIX 為 The Open Group 於美國和其他國家的註冊商標。

Java 和所有以 Java 為基礎的商標及標誌是 Oracle 及(或)其子公司的商標或註冊商標。

## <span id="page-42-0"></span>**索引**

索引順序以中文字,英文字,及特 [多維度展開](#page-35-0) *(*繼續*)* 殊符號之次序排列。

〔三劃〕

三角散佈圖 [類別量化](#page-19-0) 16

## 〔四劃〕

尺度模型 [在多維度展開中](#page-36-0) 33

## 〔五劃〕

加權的歐基里得模型 [在多維度展開中](#page-36-0) 33 加權值 [在非線性典型相關分析中](#page-22-0) 19

## 〔六劃〕

共同空間的限制 [在多維度展開中](#page-37-0) 34 共同空間座標 [在多維度方法中](#page-35-0) 32 [在多維度展開中](#page-38-0) 35 共同空間圖 [在多維度方法中](#page-34-0) 31 [在多維度展開中](#page-38-0) 35 多重起點圖 [在多維度展開中](#page-38-0) 35 [多重對應分析](#page-27-0) 24, [25](#page-28-0) [指令的其他功能](#page-30-0) 27 [最適尺度層級](#page-27-0) 24 [儲存變數](#page-29-0) 26 [多維度方法](#page-30-0) 27, [28,](#page-31-0) [29](#page-32-0) [指令的其他功能](#page-35-0) 32 [限制](#page-33-0) 30 [統計量](#page-30-0) 27 [圖形](#page-30-0) 27, [31,](#page-34-0) [32](#page-35-0) [模型](#page-33-0) 30 [輸出](#page-35-0) 32 [選項](#page-34-0) 31 [多維度展開](#page-35-0) 32 [共同空間的限制](#page-37-0) 34 [指令的其他功能](#page-39-0) 36 [統計量](#page-35-0) 32 [圖形](#page-35-0) 32, [35](#page-38-0) [模型](#page-36-0) 33

[輸出](#page-38-0) 35 [選項](#page-37-0) 34 成份負荷量 [在非線性典型相關分析中](#page-22-0) 19 [類別量化](#page-18-0) 15 成份負荷量圖 [類別量化](#page-19-0) 16

〔七劃〕

投影重心圖 [類別量化](#page-19-0) 16

## 〔八劃〕

空間加權圖 [在多維度展開中](#page-38-0) 35 初始共同空間圖 [在多維度展開中](#page-38-0) 35 [非線性典型相關分析](#page-20-0) 17, [19](#page-22-0) [指令的其他功能](#page-23-0) 20 [統計量](#page-20-0) 17 [圖形](#page-20-0) 17 信賴統計量 [在對應分析中](#page-25-0) 22

## 〔九劃〕

相似性轉換 [在多維度展開中](#page-36-0) 33 相關 [在多維度方法中](#page-35-0) 32 相關性矩陣 [在多重對應分析中](#page-29-0) 26 [類別量化](#page-18-0) 15 相關圖 [在多維度方法中](#page-34-0) 31 重心 [在非線性典型相關分析中](#page-22-0) 19 重複取樣 [類別主成份分析](#page-20-0) 17 限制 [在多維度方法中](#page-33-0) 30

## 〔十劃〕

個別空間加權 [在多維度方法中](#page-35-0) 32 [在多維度展開中](#page-38-0) 35

個別空間座標。 [在多維度展開中](#page-38-0) 35 個別空間圖 [在多維度方法中](#page-34-0) 31 [在多維度展開中](#page-38-0) 35 個別空間權重圖 [在多維度方法中](#page-34-0) 31 [在多維度展開中](#page-38-0) 35 個體分數 [在多重對應分析中](#page-29-0) 26 [在非線性典型相關分析中](#page-22-0) 19 [類別量化](#page-18-0) 15 個體點圖 [在多重對應分析中](#page-30-0) 27 [類別量化](#page-19-0) 16 套索 [在「類別迴歸」中](#page-13-0) 10 脊迴歸 [在「類別迴歸」中](#page-13-0) 10 起始配置 [在多維度方法中](#page-34-0) 31 [在多維度展開中](#page-37-0) 34 [在非線性典型相關分析中](#page-22-0) 19 [在「類別迴歸」中](#page-13-0) 10 迴歸係數 [在「類別迴歸」中](#page-14-0) 11

## 〔十一劃〕

常態化 [在對應分析中](#page-25-0) 22

## 〔十二劃〕

最終共同空間圖 [在多維度展開中](#page-38-0) 35 最適尺度層級 [在多重對應分析中](#page-27-0) 24 [類別量化](#page-16-0) 13 單位模型 [在多維度展開中](#page-36-0) 33 描述性統計量 [在「類別迴歸」中](#page-14-0) 11 殘差圖 [在多維度展開中](#page-38-0) 35 距離 [在多維度方法中](#page-35-0) 32 [在多維度展開中](#page-38-0) 35 距離測量 [在對應分析中](#page-25-0) 22

## 〔十三劃〕

概化的歐基里得模型 [在多維度展開中](#page-36-0) 33 補充性的分析標 [在「類別迴歸」中](#page-13-0) 10

## 〔十四劃〕

圖形 [在多維度方法中](#page-34-0) 31, [32](#page-35-0) [在非線性典型相關分析中](#page-22-0) 19 [在對應分析中](#page-26-0) 23 [在「類別迴歸」中](#page-14-0) 11 [對應分析](#page-23-0) 20, [21,](#page-24-0) [22,](#page-25-0) [23](#page-26-0) [指令的其他功能](#page-26-0) 23 [統計量](#page-23-0) 20 [圖形](#page-23-0) 20 慣性量 [在對應分析中](#page-25-0) 22 維度 [在對應分析中](#page-25-0) 22

〔十五劃〕

彈性網絡 [在「類別迴歸」中](#page-13-0) 10 標準化 [在對應分析中](#page-25-0) 22 複相關係數 R [在「類別迴歸」中](#page-14-0) 11 適合 [在非線性典型相關分析中](#page-22-0) 19 適合度的散佈圖 [在多維度展開中](#page-38-0) 35

〔十六劃〕

遺漏值 [在多重對應分析中](#page-28-0) 25 [在「類別迴歸」中](#page-12-0) 9 [類別量化](#page-17-0) 14 隨意更新 [在多維度方法中](#page-34-0) 31

〔十七劃〕

壓力係數圖 [在多維度方法中](#page-34-0) 31 [在多維度展開中](#page-38-0) 35 壓力測量 [在多維度方法中](#page-35-0) 32 [在多維度展開中](#page-38-0) 35 聯合類別圖 [在多重對應分析中](#page-30-0) 27 聯合類別圖 *(*繼續*)* [類別量化](#page-19-0) 16

## 〔十八劃〕

轉換後的自變數 [在多維度方法中](#page-35-0) 32 轉換後的相似性 [在多維度方法中](#page-35-0) 32 [在多維度展開中](#page-38-0) 35 轉換圖 [在多重對應分析中](#page-30-0) 27 [在多維度方法中](#page-34-0) 31 [在多維度展開中](#page-38-0) 35 [類別量化](#page-19-0) 16 離散化 [在多重對應分析中](#page-27-0) 24 [在「類別迴歸」中](#page-12-0) 9 [類別量化](#page-16-0) 13 雙序圖 [在多重對應分析中](#page-30-0) 27 [在對應分析中](#page-26-0) 23 [類別量化](#page-19-0) 16

# 〔十九劃〕

懲罰條款 [在多維度展開中](#page-37-0) 34 識別測量 [在多重對應分析中](#page-29-0) 26 識別測量圖 [在多重對應分析中](#page-30-0) 27 [類別主成份分析](#page-15-0) 12, [14](#page-17-0) [指令的其他功能](#page-20-0) 17 [重複取樣](#page-20-0) 17 [最適尺度層級](#page-16-0) 13 [儲存變數](#page-19-0) 16 [類別迴歸](#page-11-0) 8 [指令的其他功能](#page-15-0) 12 [統計量](#page-11-0) 8 [規則化](#page-13-0) 10 [最適尺度層級](#page-12-0) 9 [圖形](#page-11-0) 8 [儲存](#page-14-0) 11 類別量化 [在多重對應分析中](#page-29-0) 26 [在非線性典型相關分析中](#page-22-0) 19 [在「類別迴歸」中](#page-14-0) 11 [類別量化](#page-18-0) 15 類別圖 [在多重對應分析中](#page-30-0) 27 [類別量化](#page-19-0) 16

## 〔二十二劃〕

疊代準則 [在多維度方法中](#page-34-0) 31 [在多維度展開中](#page-37-0) 34 疊代歷程 [在多重對應分析中](#page-29-0) 26 [在多維度方法中](#page-35-0) 32 [在多維度展開中](#page-38-0) 35 [類別量化](#page-18-0) 15

## 〔二十三劃〕

變異數分析 [在「類別迴歸」中](#page-14-0) 11 變異歸因於 [類別量化](#page-18-0) 15 變數權重 [在多重對應分析中](#page-27-0) 24 [類別量化](#page-16-0) 13

## **P**

[PREFSCAL](#page-35-0) 32

## **S**

Shepard 圖形(H) [在多維度展開中](#page-38-0) 35

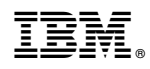

Printed in Taiwan